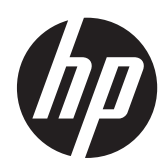

# Zintegrowany komputer HP Slate 21 Pro

Instrukcja obsługi

© 2013 Hewlett-Packard Development Company, L.P.

Wszystkie gwarancje udzielane na produkty i usługi HP zostały określone w oświadczeniach gwarancyjnych załączanych do każdego produktu i usługi. Żadne sformułowanie zawarte w niniejszej dokumentacji nie może być traktowane jako dodatkowa gwarancja. Firma HP nie ponosi żadnej odpowiedzialności za błędy bądź przeoczenia techniczne lub edytorskie w niniejszej dokumentacji.

Android i Google są znakami towarowymi Google Inc. Bluetooth jest znakiem towarowym stanowiącym własność swojego właściciela, który jest używany przez Hewlett-Packard na zasadach udzielonej licencji. Microsoft i Windows są zastrzeżonymi znakami towarowymi firmy Microsoft Corporation zarejestrowanymi w Stanach Zjednoczonych.

Ten dokument zawiera zastrzeżone informacje i jest chroniony prawem autorskim. Żadnej części tego dokumentu nie wolno powielać mechanicznie czy fotograficznie lub tłumaczyć na język obcy bez uprzedniej pisemnej zgody firmy Hewlett-Packard.

Wydanie pierwsze: grudzień 2013

Numer katalogowy dokumentu: 753317-241

#### **Informacje o produkcie**

Niniejszy podręcznik opisuje funkcje występujące w większości modeli. Niektóre funkcje mogą nie być dostępne w zakupionym komputerze.

#### **Podręcznik — informacje**

Niniejszy podręcznik zawiera informacje na temat konfiguracji i obsługi komputera zintegrowanego HP Slate 21 Pro.

- **OSTRZEŻENIE!** Takie oznaczenie tekstu wskazuje, że nieprzestrzeganie wskazówek może spowodować uszkodzenie ciała lub utratę życia.
- **OSTROŻNIE:** Takie oznaczenie tekstu wskazuje, że nieprzestrzeganie wskazówek może spowodować uszkodzenie sprzętu lub utratę danych.
- **WAGA:** Takie oznaczenie tekstu wskazuje, że dany fragment zawiera ważne informacje dodatkowe.

# Spis treści

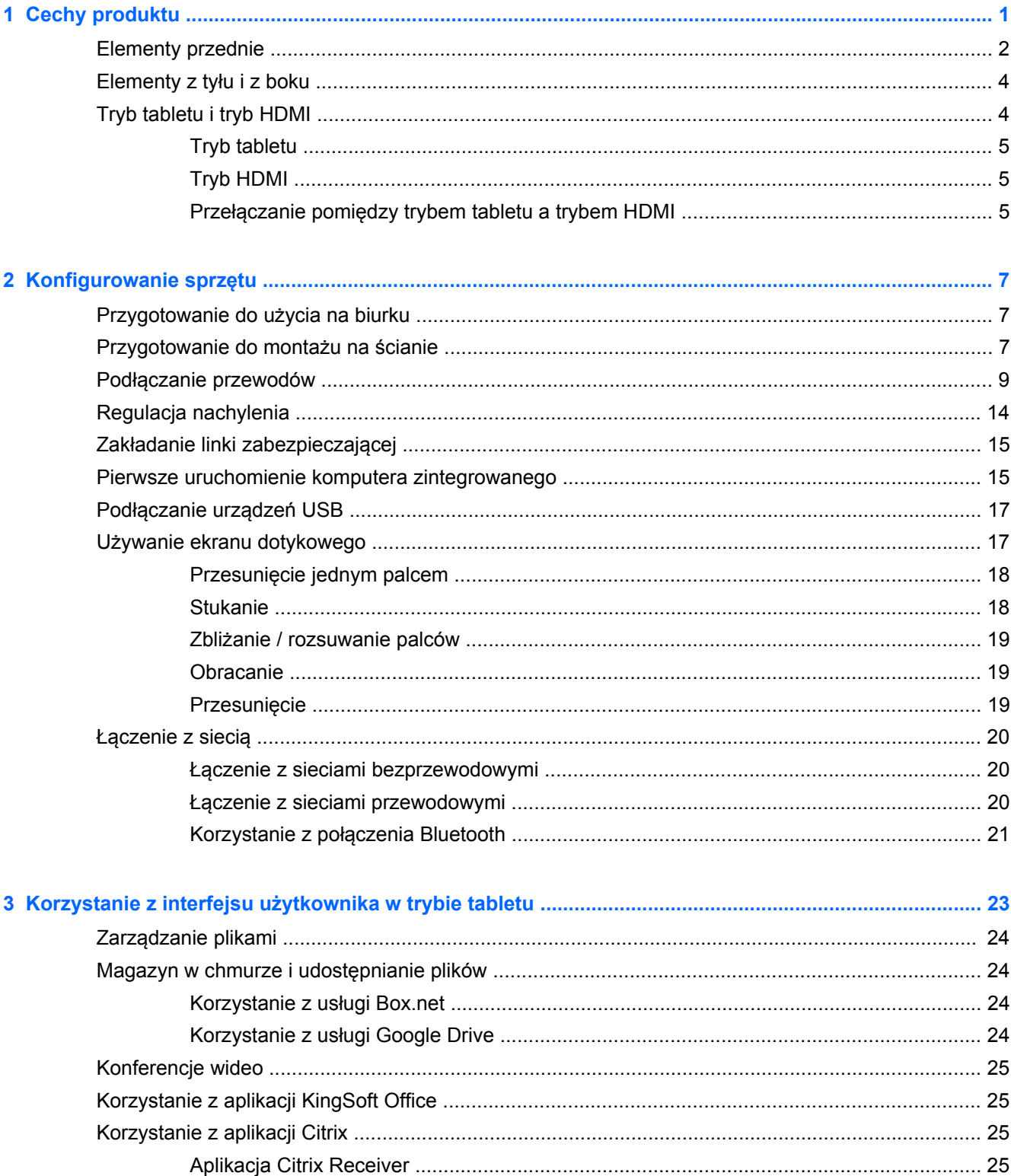

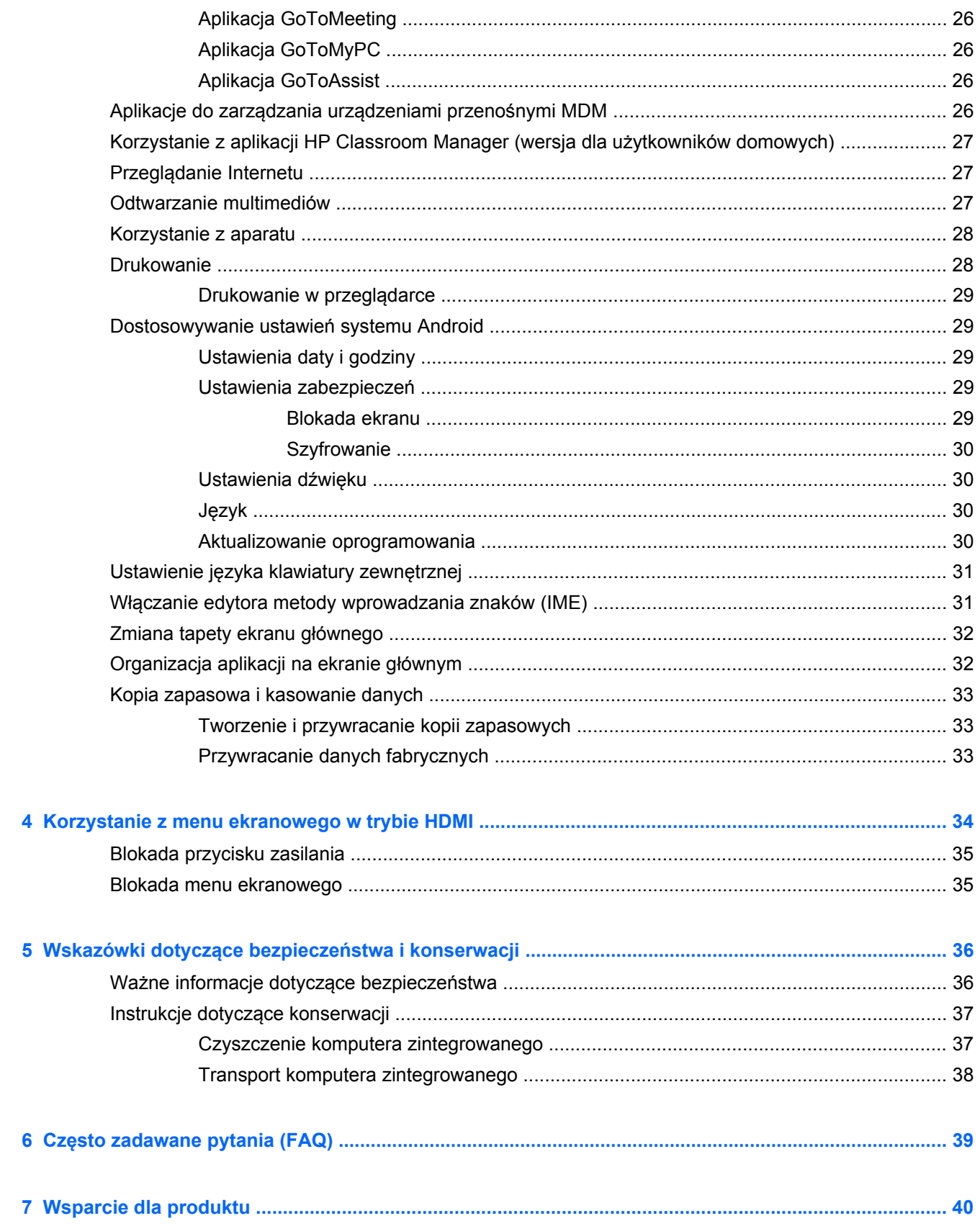

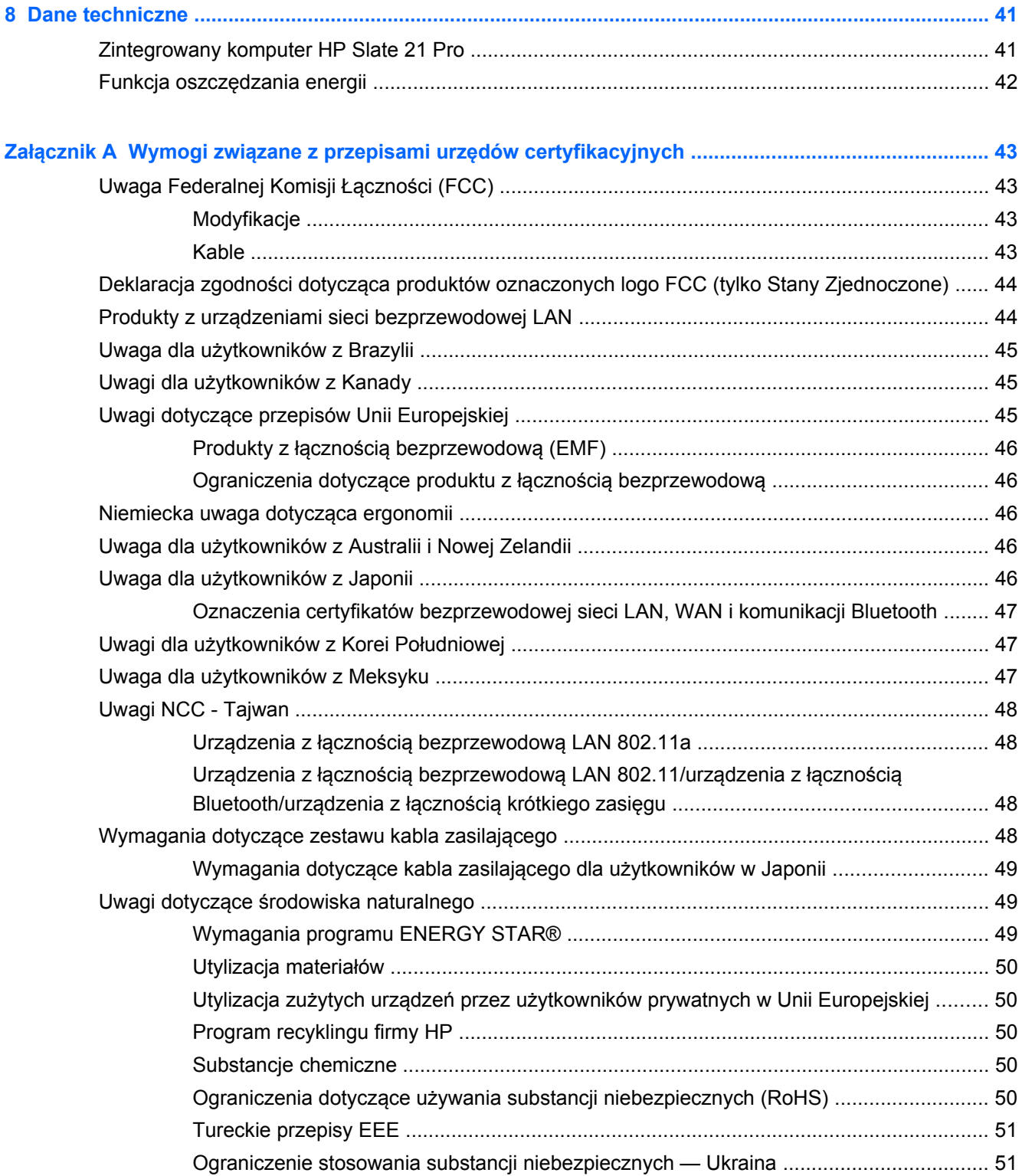

# <span id="page-8-0"></span>**1 Cechy produktu**

Zintegrowany komputer HP Slate 21 Pro jest komputerem z systemem operacyjnym Android™ touch AiO, dostępem do sklepu z aplikacjami GoogleTM Play oraz preinstalowanymi aplikacjami biznesowymi. Komputer HP Slate 21 Pro zapewnia szybki i łatwy dostęp do Internetu, aplikacji i chmury Android przy pomocy prostego, intuicyjnego i przyjaznego interfejsu dotykowego. Jest to produkt idealny dla firm wymagających tańszych urządzeń z dostępem do Internetu i aplikacji bez potrzeby korzystania z komputera stacjonarnego. Ponadto jest to doskonałe rozwiązanie dla użytkowników produktów firmy Citrix, które zapewnia możliwość użytkowania w trybie kiosku, możliwość użytkowania w małych i średnich przedsiębiorstwach oraz pracę w chmurze.

Komputer wyposażono w matrycę aktywną typu TFT (ang. thin-film transistor). Funkcje:

- System operacyjny Android 4.3 z obsługą wielu użytkowników i dostępem do sklepu z aplikacjami Google Play
- Ekran z podświetlaniem LED i obszarem wyświetlania o przekątnej 54,6 cm (21,5 cala) oraz rozdzielczości 1920 x 1080
- Panel IPS, kąt widzenia 178/178, współczynnik kontrastu 1000:1
- Możliwość nachylenia pod kątem od 15 do 70 stopni
- 2-punktowy optyczny ekran dotykowy, wykorzystujący 3 kamery
- Czterordzeniowy procesor Nvidia Tegra 4 (T40S)
- 16 GB wbudowanej pamięci typu flash
- 3 gniazda USB 2.0
- Czytnik kart Secure Digital (SD)
- Wbudowana kamera internetowa HP Webcam (720p HD) i mikrofon
- Gniazdo Ethernet
- Port wejściowy HDMI In do podłączania takich urządzeń jak komputer, kamera lub odtwarzacz DVD
- Możliwość przełączania pomiędzy trybem tabletu i trybem HDMI
- Port wyjściowy audio zespolony z portem mikrofonowym do podłączania słuchawek lub zestawu słuchawkowego
- Technologia Plug and Play umożliwiająca automatyczne rozpoznawanie podłączanych urządzeń (drukarki USB nie są obsługiwane)
- Karta sieciowa WiFi 802.11 a/b/q/n, Bluetooth 4.0
- Wbudowane głośniki stereo
- Przewodowa mysz i klawiatura USB (dołączone do wybranych modeli)
- Standardowe otwory montażowe VESA umożliwiające różnorodne sposoby montażu, w tym montaż ścienny

# <span id="page-9-0"></span>**Elementy przednie**

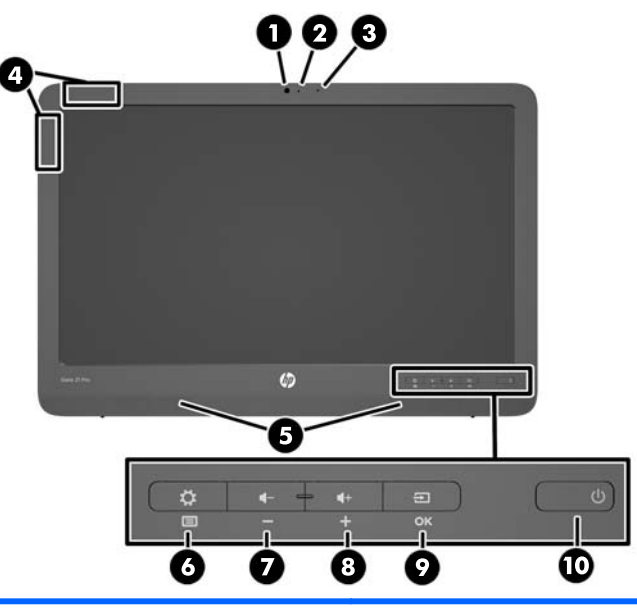

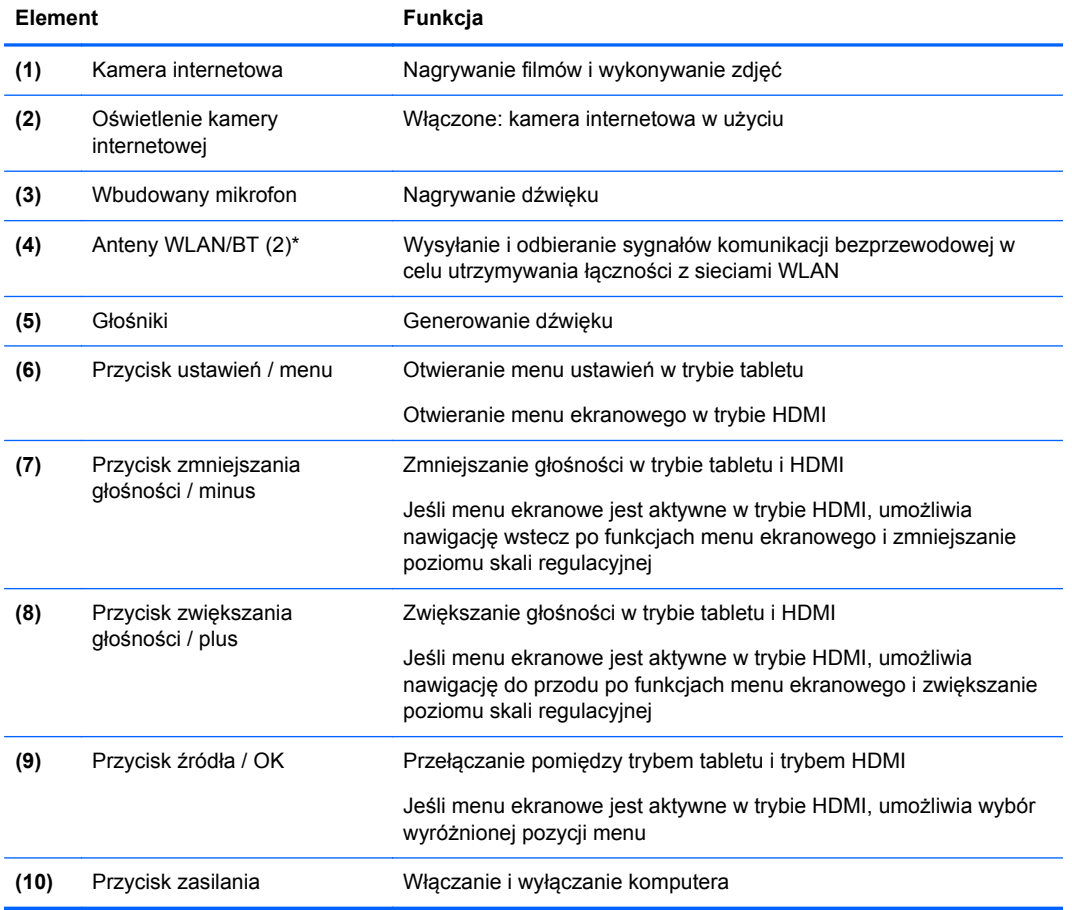

**UWAGA:** Kamera internetowa i wbudowany mikrofon działają wyłącznie w trybie tabletu. W trybie HDMI urządzenia te nie działają.

**WAGA:** Aby skonfigurować sieć WLAN i połączyć się z Internetem, potrzebny będzie modem szerokopasmowy (DSL lub przewodowy), usługa szybkiego dostępu do Internetu od dostawcy usług internetowych oraz router bezprzewodowy (do kupienia osobno).

\*Anteny nie są widoczne na zewnątrz obudowy komputera. Aby zapewnić optymalną transmisję sygnału, anteny nie należy niczym przesłaniać.

# <span id="page-11-0"></span>**Elementy z tyłu i z boku**

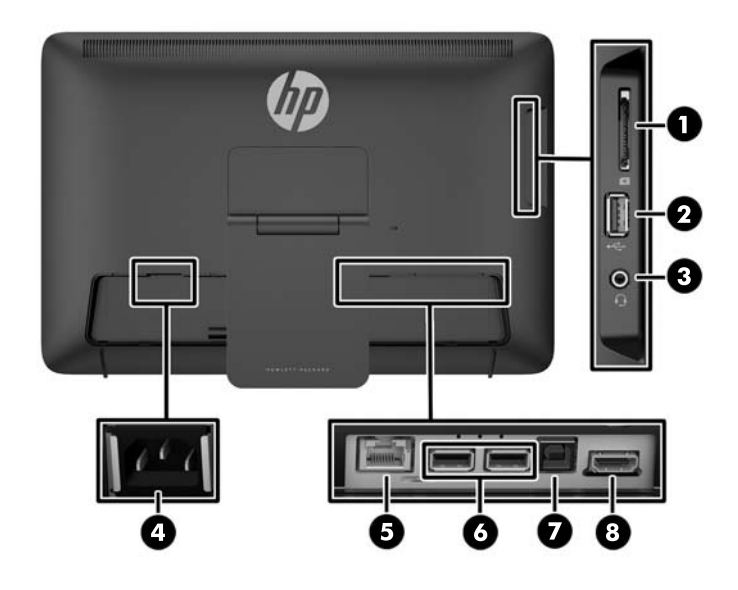

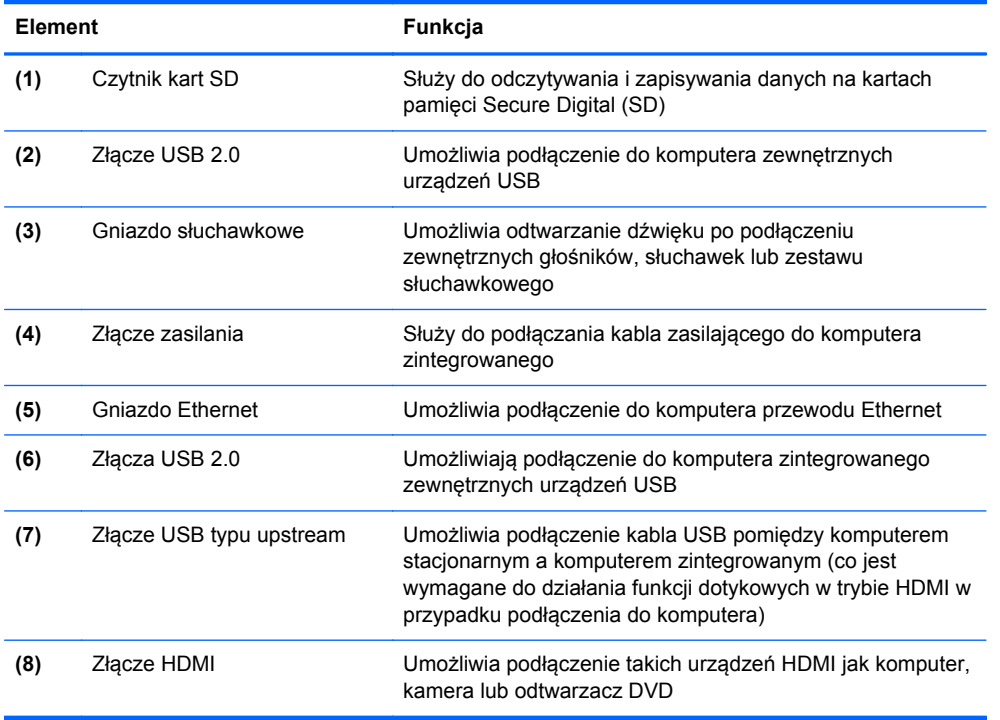

**UWAGA:** Porty boczne (czytnik kart SD, złącze USB 2.0 i gniazdo wyjściowe audio) działają wyłącznie w trybie tabletu. W trybie HDMI urządzenia te nie działają.

# **Tryb tabletu i tryb HDMI**

Komputer zintegrowany może funkcjonować w trybie tabletu lub w trybie HDMI.

#### <span id="page-12-0"></span>**Tryb tabletu**

Komputer zintegrowany w trybie tabletu stanowi komercyjne urządzenie z systemem Android, posiadające dostęp do ponad 700 000 aplikacji, chmury obliczeniowej i Internetu.

W trybie tabletu wymagane jest wyłącznie podłączenie do zasilania. Aby posiadać łączność z Internetem lub siecią konieczne jest również połączenie przewodowe (Ethernet) lub bezprzewodowe (Wi-Fi) (Więcej informacji znajduje się na stronie Łą[czenie z sieci](#page-27-0)ą na stronie 20).

#### **Tryb HDMI**

W trybie HDMI komputer zintegrowany działa jak standardowy monitor, gdy jest połączony z takim urządzeniem HDMI jak komputer, kamera lub odtwarzacz DVD.

W trybie HDMI urządzenie wymaga podłączenia do zasilania oraz do urządzenia HDMI. Gdy komputer zintegrowany jest połączony z komputerem konieczne jest również podłączenie kabla USB typu upstream (znajduje się w zestawie) do portu USB typu upstream urządzenia oraz portu USB typu downstream komputera, aby działały funkcje dotykowe.

#### **Przełączanie pomiędzy trybem tabletu a trybem HDMI**

Aby przełączyć tryby, naciśnij przycisk źródeł sygnału na panelu przednim. Po naciśnięciu przycisku źródeł sygnału, wyświetlony zostanie ekran podręczny Żądanie przełączenia trybu. Aby kontynuować przełączanie trybu, naciśnij przycisk źródeł sygnału ponownie przed przekroczeniem limitu czasu ekranu Żądanie przełączenia ekranu. Jeśli chcesz anulować przełączenie trybu, naciśnij przycisk zmniejszania głośności. Jeśli nie naciśniesz jednego z tych dwóch przycisków, przełączanie trybu zostaje automatycznie anulowane po przekroczeniu limitu czasu ekranu Żądanie przełączenia trybu.

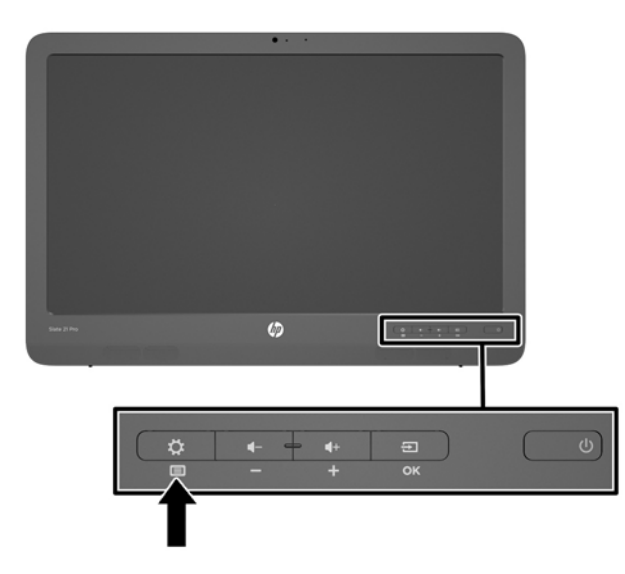

**OSTROŻNIE:** Ekran Żądanie przełączenia trybu stanowi ostrzeżenie informujące o konieczności zakończenia procesu zapisywania plików lub transferu danych przed przełączeniem trybu. Jeśli do jednego z portów USB znajdujących się w tylnej części komputera podłączone jest urządzenie pamięci masowej, na przykład, dysk flash lub zewnętrzny dysk twardy, przed przełączeniem trybu konieczne jest zakończenie wszelkich transferów danych oraz zapisanie i zamknięcie wszelkich plików znajdujących się w tym urządzeniu pamięci masowej. W przeciwnym razie, przełączenie trybu spowoduje utratę i/lub uszkodzenie plików danych.

**WAGA:** Jeśli źródło sygnału HDMI jest odłączone, komputer zintegrowany automatycznie przechodzi w tryb uśpienia. Jeśli chcesz, aby komputer zintegrowany automatycznie przełączył się w tryb tabletu zamiast przejścia w tryb uśpienia, możesz zmienić ustawienia za pomocą menu ekranowego. W trybie HDMI naciśnij przycisk menu, aby otworzyć menu ekranowe a następnie przejdź do opcji **Zarządzanie** > **Autoprzełączanie sygnału wejściowego** oraz wybierz opcję **Włącz**.

# <span id="page-14-0"></span>**2 Konfigurowanie sprzętu**

Możesz umieścić komputer zintegrowany na biurku lub zamontować go za pomocą odpowiednich mocowań, takich jak zestaw do montażu ściennego lub ruchome ramię. Pamiętaj, aby umieścić komputer w odpowiednim, dobrze wentylowanym miejscu. Przewody podłącz po ewentualnym zainstalowaniu komputera w uchwycie montażowym.

Aby zainstalować komputer sprawdź, czy od komputera oraz wszelkich podłączonych do niego akcesoriów odłączone zostało zasilanie, a następnie postępuj zgodnie z poniższymi instrukcjami.

# **Przygotowanie do użycia na biurku**

Aby umieścić komputer na płaskiej powierzchni:

- **1.** Umieść komputer zintegrowany ekranem do dołu na płaskiej powierzchni wyłożonej czystą i suchą tkaniną.
- **2.** Wyciągnij podstawkę na zewnątrz.

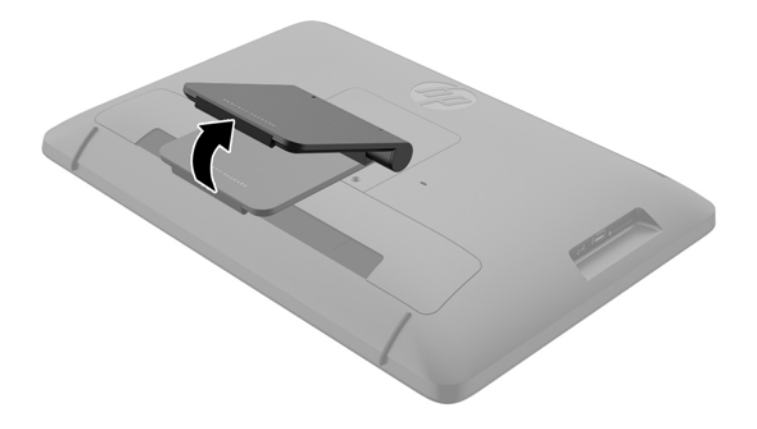

**3.** Podnieś komputer do pozycji pionowej i umieść na płaskiej i stabilnej powierzchni.

### **Przygotowanie do montażu na ścianie**

**UWAGA:** Ten komputer przeznaczony jest do użycia wraz ze wspomagającym go ściennym wspornikiem montażowym UL lub CSA.

Aby zamontować komputer w uchwycie montażowym:

**1.** Połóż komputer na płaskiej, miękkiej, zabezpieczonej powierzchni stołu lub biurka ekranem do dołu.

**2.** Podnieś podstawkę i obróć ją do pozycji pionowej tak, aby uzyskać dostęp do śrub mocujących podstawkę do komputera.

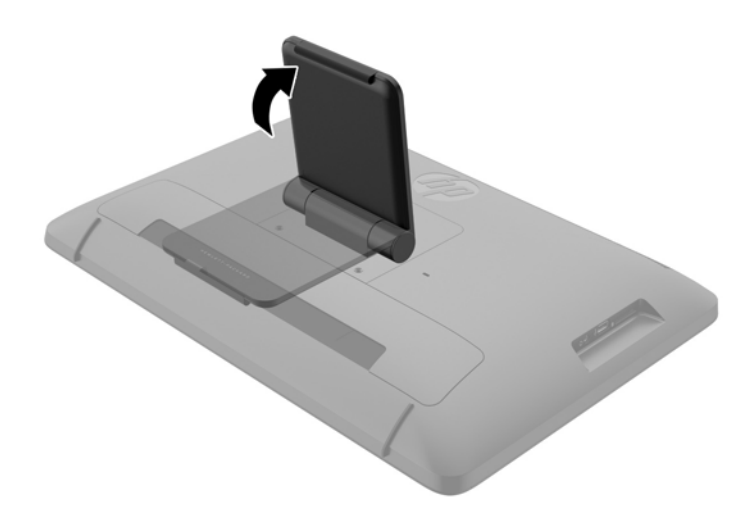

**3.** Wykręć dwie śruby mocujące podstawkę do komputera **(1)**, a następnie podnieś delikatnie spód podstawki i odłącz ją od komputera **(2)**.

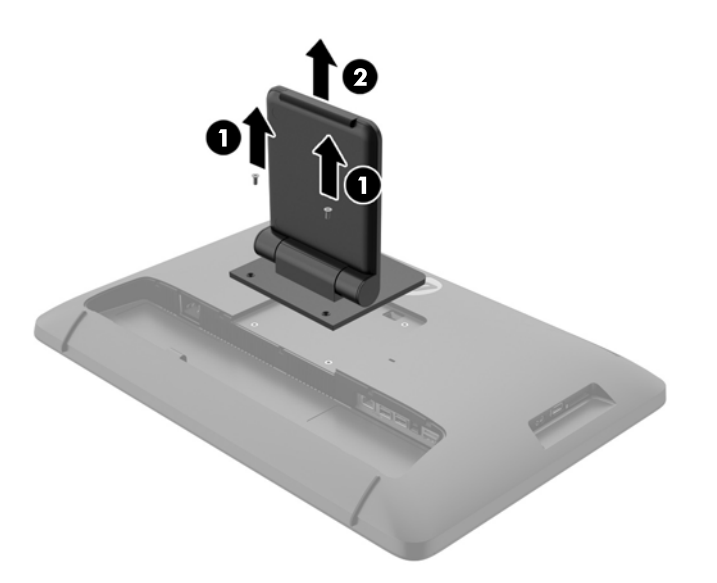

- <span id="page-16-0"></span>**4.** Dopasuj otwory na wkręty w uchwycie montażowym do otworów VESA z tyłu komputera, a następnie połącz całość za pomocą czterech 10 mm wkrętów (brak w zestawie), umieszczając je w otworach w uchwycie i w komputerze.
	- **OSTROŻNIE:** Ten komputer jest wyposażony w otwory montażowe o rozstawie 100 mm zgodne ze standardem przemysłowym VESA. Do podłączenia do komputera akcesorium montażowego innej firmy wymagane są cztery wkręty 4 mm o skoku 0,7 mm i długości 10 mm. Nie wolno używać dłuższych wkrętów, gdyż mogą one uszkodzić komputer. Bardzo ważne jest sprawdzenie, czy akcesorium montażowe danego producenta jest zgodne ze standardem VESA, a jego nośność znamionowa jest wystarczająca do utrzymania ciężaru komputera. W celu uzyskania jak najlepszej wydajności ważne jest użycie przewodu zasilającego i przewodu wideo dostarczonych wraz z komputerem.

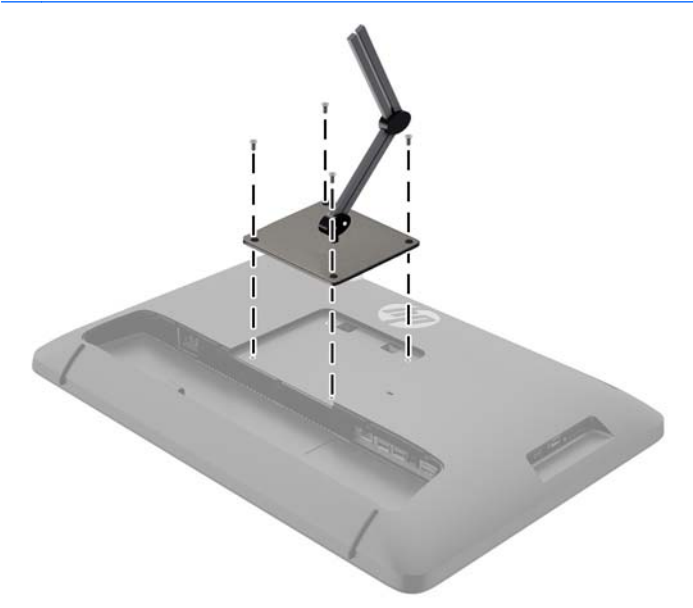

# **Podłączanie przewodów**

Wymagane połączenia zależą od tego, czy korzystasz z klawiatury i myszy oraz czy korzystasz z przewodowego/bezprzewodowego dostępu do Internetu.

**1.** Umieść komputer w odpowiednim, dobrze wentylowanym miejscu.

**2.** Zdejmij pokrywę tylnych gniazd wejścia/wyjścia.

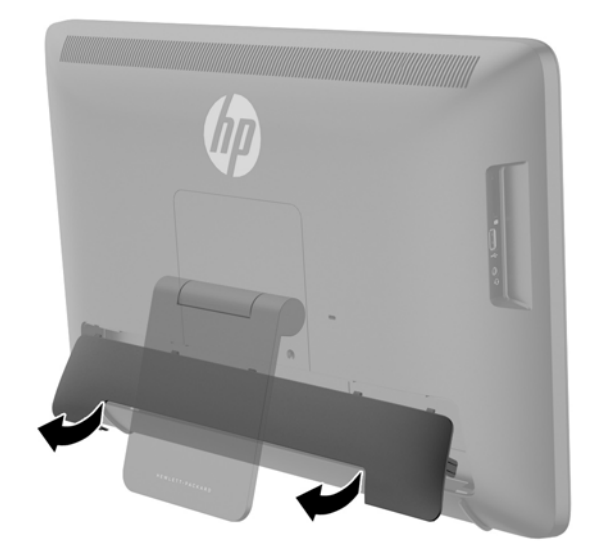

**3.** Jeżeli chcesz korzystać z połączenia sieci przewodowej, podłącz przewód Ethernet do gniazda Ethernet na tylnym panelu komputera zintegrowanego **(1)**, a następnie do aktywnego gniazda Ethernet **(2)**.

Aby uzyskać więcej informacji na ten temat, patrz Łą[czenie z sieciami przewodowymi](#page-27-0) [na stronie 20.](#page-27-0)

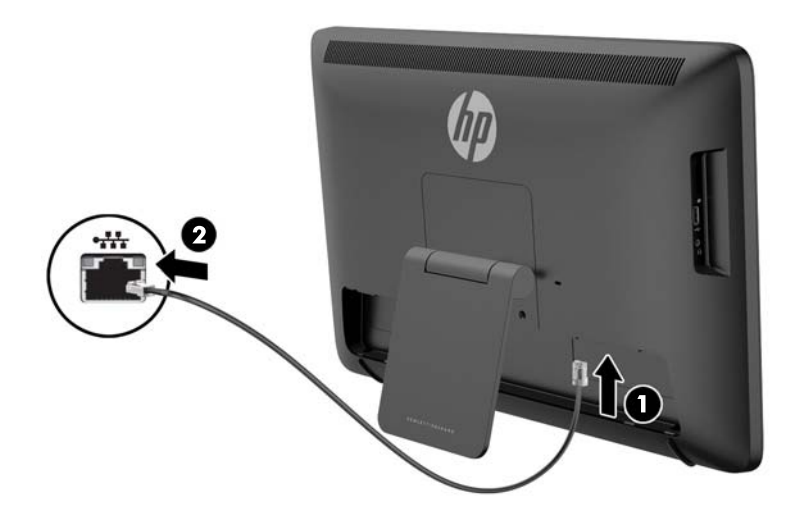

- **4.** Jeżeli chcesz korzystać z klawiatury i/lub myszy, po włączeniu zasilania komputera zintegrowanego, podłącz klawiaturę i mysz do gniazd USB na tylnym panelu urządzenia.
- **WAGA:** Włączenie zasilania komputera zintegrowanego przed podłączeniem klawiatury i myszy jest konieczne.

Aby korzystać z klawiatury i myszy w trybie HDMI, urządzenia te należy podłączyć do portów USB znajdujących się na panelu tylnym.

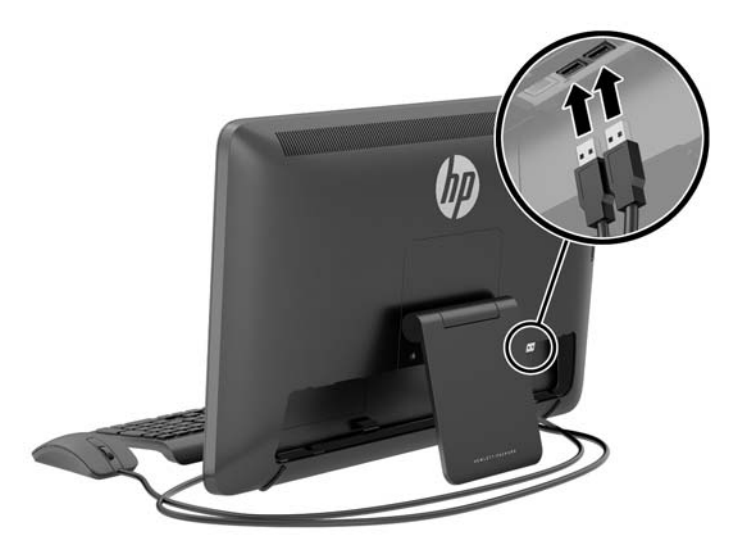

**5.** Jeżeli chcesz podłączyć urządzenie HDMI, podłącz przewód HDMI do portu na tylnym panelu komputera zintegrowanego **(1)**, a następnie do urządzenia HDMI **(2)**.

**WAGA:** Aby korzystać z urządzenia HDMI, konieczne jest przełączenie na tryb HDMI.

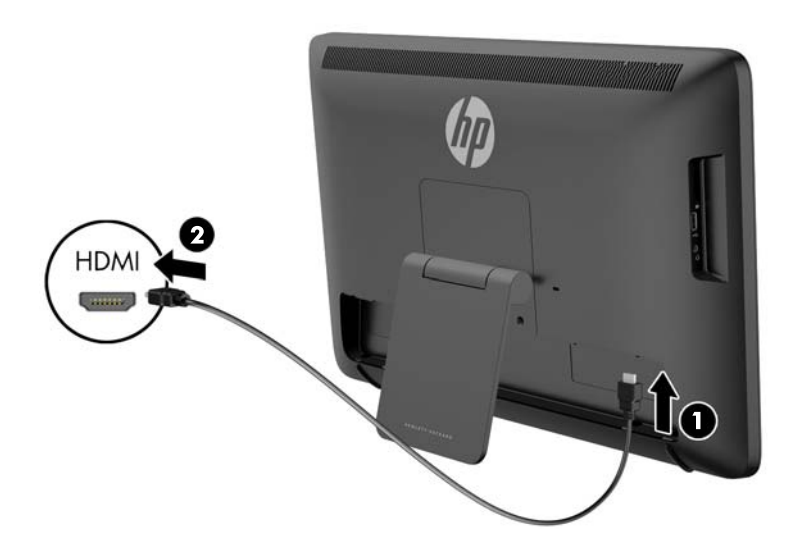

**6.** Jeśli w trybie HDMI chcesz korzystać z klawiatury i myszy lub z funkcji dotykowych, gdy komputer zintegrowany jest podłączony do innego komputera, podłącz przewód USB do portu USB typu upstream z tyłu komputera zintegrowanego **(1)** a następnie do portu USB typu downstream komputera PC **(2)**.

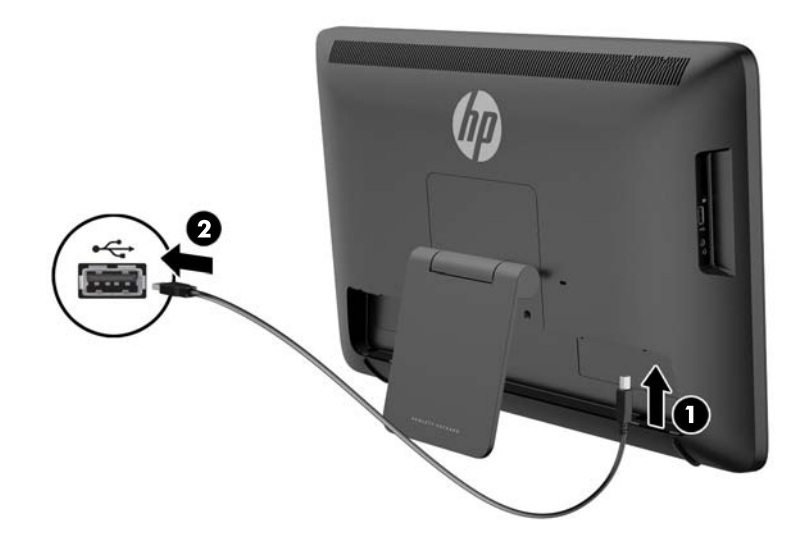

**7.** Podłącz jeden koniec kabla zasilającego do złącza zasilania AC z tyłu komputera zintegrowanego **(1)**, przeprowadź kabel przez uchwyt **(2)**, a następnie podłącz drugi koniec kabla do ściennego gniazdka elektrycznego **(3)**.

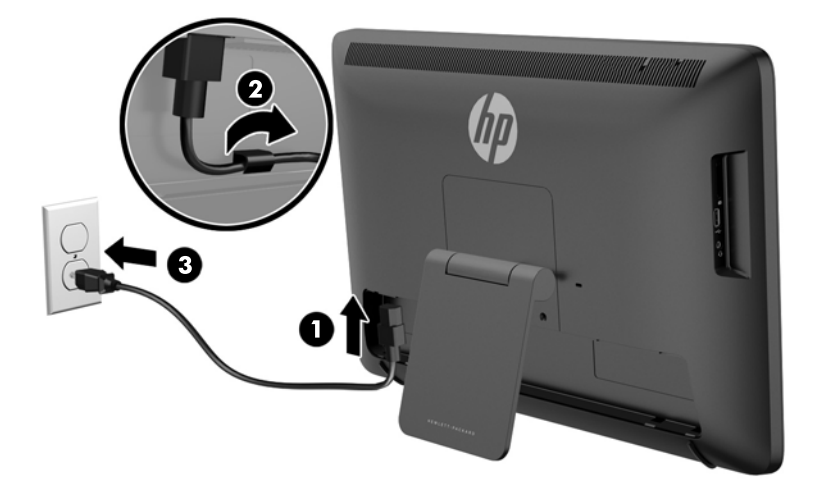

**OSTRZEŻENIE!** Aby zmniejszyć ryzyko porażenia prądem lub uszkodzenia sprzętu:

- Kabel zasilający należy podłączyć do gniazdka sieci elektrycznej znajdującego się w łatwo dostępnym miejscu.

- Aby odłączyć komputer od zasilania, należy wyjąć wtyczkę kabla zasilającego z gniazdka sieci elektrycznej.

- Jeśli przewód zasilający posiada wtyczkę 3-bolcową, podłącz go do uziemionego 3-stykowego gniazdka elektrycznego. Nie wolno wyłączać bolca uziemienia wtyczki, na przykład podłączając do niej przejściówkę 2-bolcową. Bolec uziemienia pełni ważną funkcję zabezpieczającą.

Ze względów bezpieczeństwa na przewodach lub kablach zasilania nie należy kłaść żadnych przedmiotów. Układać je należy tak, aby nikt nie mógł na nie przypadkowo nadepnąć lub się o nie potknąć. Nie należy ciągnąć przewodów ani kabli. Odłączając urządzenie od gniazda elektrycznego, należy pociągnąć za wtyczkę, nie za przewód.

<span id="page-21-0"></span>**8.** Załóż z powrotem pokrywę na kable z tyłu komputera zintegrowanego, wsuwając wypusty znajdujące się w górnej części pokrywy w szczeliny znajdujące się w górnej części wnęki do podłączania kabli **(1)**, a następnie obróć pokrywę do dołu i zatrzaśnij ją we wnęce **(2)** tak, aby bezpiecznie zamontować pokrywę z tyłu komputera zintegrowanego.

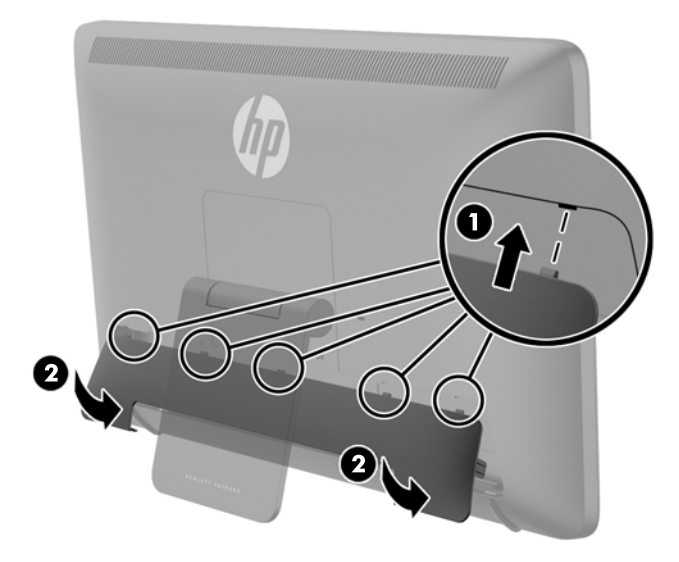

# **Regulacja nachylenia**

W celu uzyskania optymalnej widoczności wyreguluj nachylenie ekranu zgodnie z własnymi upodobaniami.

- **1.** Stojąc z tyłu urządzenia przytrzymaj je tak, aby nie przewróciło się podczas zmiany nachylenia.
- **2.** Nie dotykając ekranu ustaw nachylenie poprzez obrócenie podstawki w górę lub w dół.

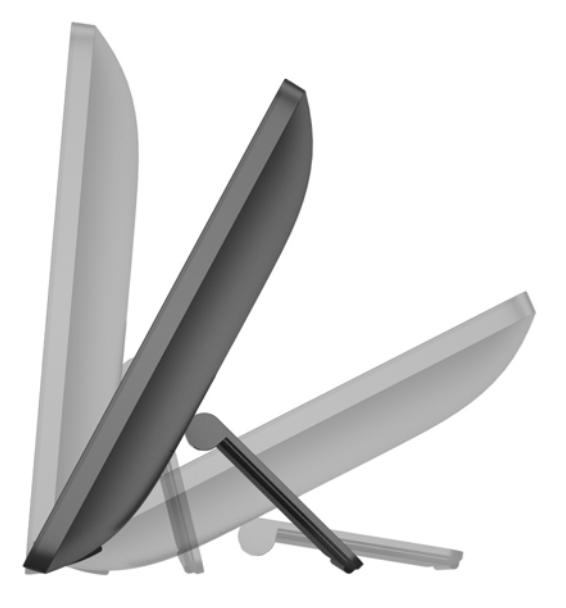

# <span id="page-22-0"></span>**Zakładanie linki zabezpieczającej**

Za pomocą opcjonalnej blokady kablowej oferowanej przez firmę HP można przymocować komputer zintegrowany do nieruchomego przedmiotu.

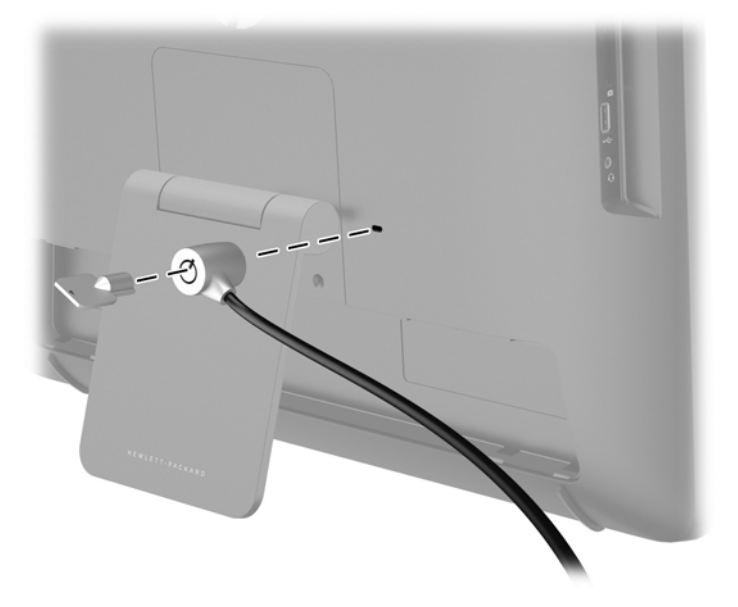

# **Pierwsze uruchomienie komputera zintegrowanego**

**UWAGA:** Aby w maksymalnym stopniu wykorzystać możliwości urządzenia, Kreator startowy wymaga połączenia z Internetem. Przed włączeniem komputera przygotuj się do podłączenia go do sieci przewodowej (Ethernet) lub bezprzewodowej (Wi-FI).

Po podłączeniu przewodów wciśnij przycisk zasilania, znajdujący się z przodu komputera zintegrowanego, aby go włączyć.

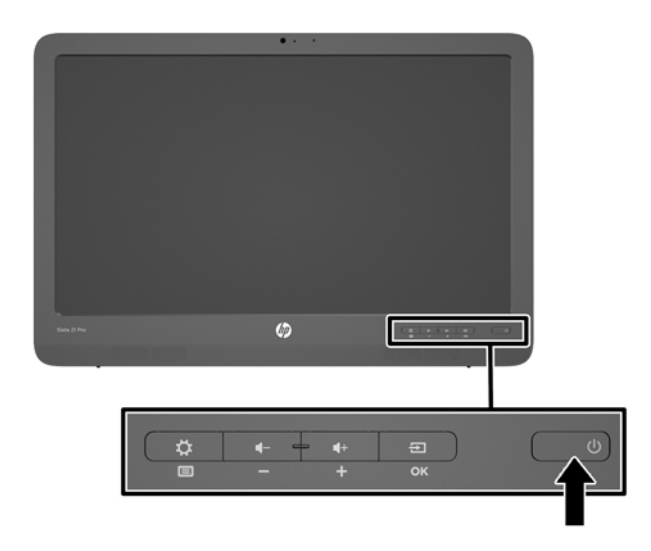

**OSTROŻNIE:** W ekranach, które wyświetlają ten sam statyczny obraz przez dłuższy czas, może wystąpić uszkodzenie w postaci tzw. wypalenia obrazu.\* Aby uniknąć utrwalenia się obrazu na ekranie komputera, należy zawsze wyłączać go, gdy nie jest używany przez dłuższy czas. Utrwalenie obrazu to usterka, która może wystąpić na każdym ekranie LCD. Wyświetlacze z uszkodzeniem w postaci "wypalenia" obrazu na ekranie nie są objęte gwarancją firmy HP.

\* Dłuższy czas to 12 kolejnych godzin jałowego działania.

Po pierwszym włączeniu komputera zintegrowanego uruchomiony zostanie Kreator startowy. Postępuj zgodnie z instrukcjami Kreatora startowego:

- Wybierz odpowiedni język.
- Wprowadź ustawienia sieciowe.
- Skonfiguruj automatyczne wykonywanie kopii zapasowych komputera zintegrowanego. HP zdecydowanie zaleca wykonywanie kopii zapasowych komputera zintegrowanego. W przypadku wymiany sprzętu kopia zapasowa w maksymalnym stopniu ułatwi Ci przywrócenie urządzenia do poprzedniego stanu.
- Ustaw datę i godzinę.
- Zarejestruj swój komputer w systemie HP.

**WAGA:** Możesz w dowolnym momencie zmienić ustawienia wprowadzone za pomocą Kreatora startowego, przechodząc do aplikacji Ustawienia z ekranu Aplikacje, dostępnego za pomocą ikony znajdującej się pośrodku paska szybkiego uruchamiania. Aby uzyskać więcej informacji na temat Kreatora startowego, przejdź do sekcji Dostosowywanie ustawień [systemu Android na stronie 29](#page-36-0).

Jeżeli chcesz skonfigurować ustawienia zabezpieczeń, takie jak hasła, przejdź do aplikacji Ustawienia z ekranu Aplikacje.

Po zakończeniu działania Kreatora startowego, wyświetlony zostanie ekran główny.

# <span id="page-24-0"></span>**Podłączanie urządzeń USB**

Z tyłu komputera zintegrowanego znajdują się dwa złącza USB służące do podłączania urządzeń USB oraz jedno złącze USB z boku urządzenia.

**UWAGA:** Port USB znajdujący się z boku komputera zintegrowanego funkcjonuje wyłącznie w trybie tabletu. W trybie HDMI ten port nie działa. Tylne porty USB działają w obu trybach.

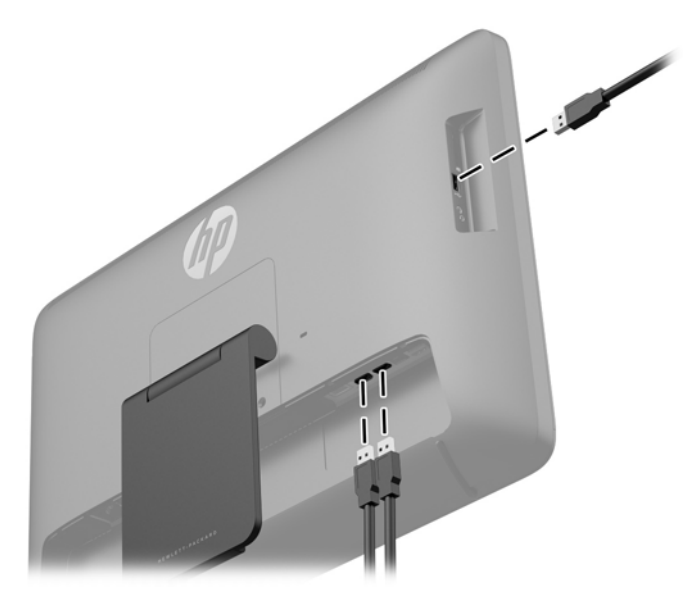

## **Używanie ekranu dotykowego**

Komputer z ekranem dotykowym pozwala na sterowanie elementami na ekranie bezpośrednio za pomocą palców.

- **WSKAZÓWKA:** W przypadku komputerów dotykowych działania na ekranie można również obsługiwać za pomocą klawiatury i myszy.
- **WAGA:** Gdy komputer zintegrowany jest połączony z komputerem konieczne jest również podłączenie kabla USB typu upstream (znajduje się w zestawie) do portu USB typu upstream urządzenia oraz portu USB typu downstream komputera, aby działały funkcje dotykowe.

### <span id="page-25-0"></span>**Przesunięcie jednym palcem**

Przesuwanie jednym palcem jest używane głównie do przesuwania lub przewijania list i stron, ale można też używać tego gestu do innych interakcji, takich jak przenoszenie obiektu.

- Aby przewinąć zawartość ekranu, lekko przesuń jednym palcem po ekranie w wybranym kierunku.
- Aby przesunąć obiekt, naciśnij go i przytrzymaj, a następnie go przeciągnij.

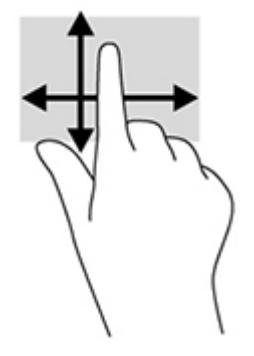

#### **Stukanie**

Aby dokonać wyboru na ekranie, użyj funkcji stukania. Użyj jednego palca, aby stuknąć obiekt na ekranie w celu dokonania wyboru i/lub otwarcia go.

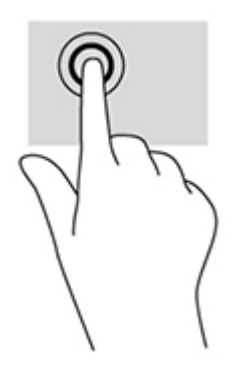

#### <span id="page-26-0"></span>**Zbliżanie / rozsuwanie palców**

Gesty zbliżania palców i rozciągania umożliwiają zmniejszanie lub powiększanie obrazów i tekstu.

- W celu zmniejszenia elementu umieść dwa złączone palce na wyświetlaczu i rozsuń je.
- W celu powiększenia umieść dwa rozsunięte palce na wyświetlaczu i przysuń je do siebie.

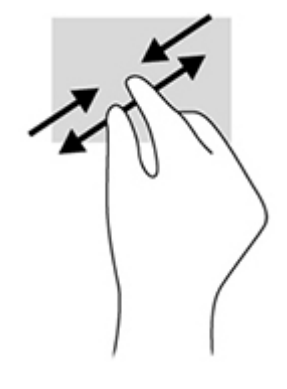

#### **Obracanie**

Funkcja obracania umożliwia obracanie elementów, na przykład zdjęć.

Umieść palec wskazujący lewej ręki na obiekcie, który chcesz obrócić. Następnie przesuń palec wskazujący prawej ręki zamaszystym ruchem po łuku z godziny 12 na 3. Aby obrócić w przeciwnym kierunku, przesuń palec wskazujący odwrotnie — z prawej strony na górę (z godziny 3 na 12).

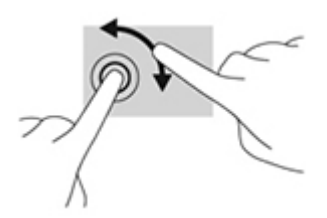

**UWAGA:** Funkcja obracania jest przeznaczona do określonych aplikacji, w których można manipulować obiektem lub obrazem. Obracanie może nie działać w niektórych aplikacjach.

#### **Przesunięcie**

Przesuwając możesz przełączać się pomiędzy ekranami lub obrazami.

Delikatnie przesuń palcem od krawędzi wyświetlacza do środka ekranu, aby wyświetlić następny/ poprzedni ekran lub obraz.

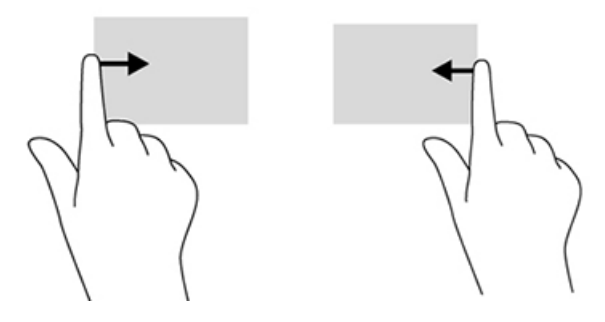

# <span id="page-27-0"></span>**Łączenie z siecią**

Możesz łączyć się z sieciami zarówno za pomocą połączenia przewodowego (Ethernet), jak i bezprzewodowego (Wi-Fi). Nie możesz nawiązać jednocześnie połączenia Ethernet oraz Wi-Fi.

#### **Łączenie z sieciami bezprzewodowymi**

Komputer zintegrowany pozwala na łączenie się z lokalnymi sieciami bezprzewodowymi (zwanymi potocznie sieciami Wi-Fi, bezprzewodowymi sieciami LAN lub sieciami WLAN). W sieci WLAN moduł bezprzewodowy zainstalowany w komputerze łączy się z routerem bezprzewodowym lub bezprzewodowym punktem dostępu.

**WAGA:** Aby skonfigurować sieć WLAN i połączyć się z Internetem, potrzebny będzie modem szerokopasmowy (DSL lub przewodowy), usługa szybkiego dostępu do Internetu od dostawcy usług internetowych oraz router bezprzewodowy (do kupienia osobno).

Aby połączyć się z siecią bezprzewodową:

**1.** Wybierz ikonę Aplikacje na ekranie głównym, a następnie przejdź do aplikacji **Ustawienia**.

**WAGA:** Aplikacje wyświetlane są na ekranie w porządku alfabetycznym.

- **2.** Wybierz **Wi-Fi**.
- **3.** Użyj przycisku **WŁ.**, aby włączyć moduł bezprzewodowy.
- **4.** Wybierz sieć WLAN z listy.

**EX UWAGA:** Jeśli na liście nie ma żadnych sieci WLAN, Twój komputer może znajdować się poza zasięgiem punktu dostępowego lub routera bezprzewodowego.

- **5.** Jeśli sieć WLAN jest zabezpieczona, podaj kod zabezpieczeń sieci. Wpisz kod, a następnie:
	- Wybierz opcję **Połącz**, jeśli nie są wymagane ustawienia serwera proxy.
	- Jeśli ustawienia serwera proxy są wymagane wybierz opcję **Wyświetl ustawienia zaawansowane**. Obok Ustawień serwera proxy, wybierz opcję **Brak** a następnie opcję **Ręczne**. Ręcznie wprowadź ustawienia serwera proxy i wybierz opcję **Połącz**.

#### **Łączenie z sieciami przewodowymi**

Użyj połączenia LAN, jeżeli chcesz podłączyć komputer bezpośrednio do routera w swoim domu (zamiast do sieci bezprzewodowej) lub jeżeli chcesz połączyć się z istniejącą siecią w biurze.

Do połączenia z siecią LAN wymagany jest przewód sieciowy RJ-45 z 8 stykami.

Aby połączyć się z siecią przewodową:

**1.** Podłącz przewód sieciowy do gniazda sieciowego **(1)** komputera.

<span id="page-28-0"></span>**2.** Podłącz drugi koniec przewodu sieciowego do gniazda sieciowego w ścianie **(2)** lub do routera.

**UWAGA:** Jeśli przewód posiada obwód ograniczający szum **(3)**, zapobiegający interferencjom z sygnałem TV i radiowym, ustaw końcówkę przewodu z obwodem w stronę komputera.

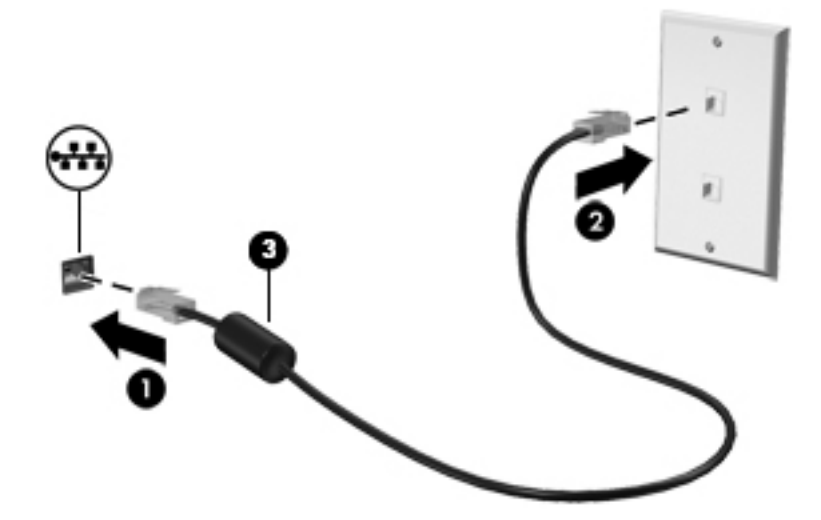

**3.** Wybierz ikonę Aplikacje na ekranie głównym, a następnie przejdź do aplikacji **Ustawienia**.

**UWAGA:** Aplikacje wyświetlane są na ekranie w porządku alfabetycznym.

- **4.** Wybierz opcję **Konfiguracja sieci Ethernet**.
- **5.** Wybierz przycisk **WŁ.**
- **6.** Wybierz opcję **Uzyskaj adres IP automatycznie (DHCP)** lub **Skonfiguruj adres IP ręcznie**.
- **7.** Obok Ustawień serwera proxy, wybierz opcję **Brak** a następnie opcję **Ręczne**.
- **8.** Ręcznie wprowadź **ustawienia serwera proxy**.
- **9.** Wybierz przycisk **Zapisz**.

#### **Korzystanie z połączenia Bluetooth**

Komputer zintegrowany obsługuje łączność Bluetooth® — tworzy osobistą sieć lokalną (PAN), za pomocą której łączą się inne urządzenia Bluetooth, na przykład komputery, telefony, drukarki, zestawy słuchawkowe, głośniki czy aparaty fotograficzne. W sieci PAN każde urządzenie łączy się bezpośrednio z innym urządzeniem. Urządzenia muszą znajdować się w niewielkiej odległości od siebie — zazwyczaj w granicach 10 metrów (około 33 stóp).

Aby sparować urządzenie Bluetooth:

- **1.** Aby połączyć się z urządzeniem Bluetooth, włącz je.
- **2.** Wybierz ikonę Aplikacje na ekranie głównym, a następnie przejdź do aplikacji **Ustawienia**.

**WAGA:** Aplikacje wyświetlane są na ekranie w porządku alfabetycznym.

- **3.** Wybierz opcję **Bluetooth**.
- **4.** Wybierz przycisk **WŁ.**
- **5.** Wybierz nazwę urządzenia, aby stało się widoczne dla wszystkich znajdujących się w pobliżu urządzeń Bluetooth.
- **6.** Aby znaleźć dostępne urządzenia Bluetooth, wybierz opcję **WYSZUKAJ URZĄDZENIA**.
- **7.** Wybierz urządzenie i postępuj zgodnie z instrukcjami wyświetlanymi na ekranie, aby przeprowadzić proces parowania urządzenia.

# <span id="page-30-0"></span>**3 Korzystanie z interfejsu użytkownika w trybie tabletu**

Po włączeniu komputera zintegrowanego wyświetlany jest ekran główny. System operacyjny Android używa dedykowanych aplikacji do wykonywania większości zadań.

**UWAGA:** Ikony interfejsu użytkownika w przypadku zakupionego urządzenia mogą nieco różnić się od ikon przedstawionych w tym podręczniku.

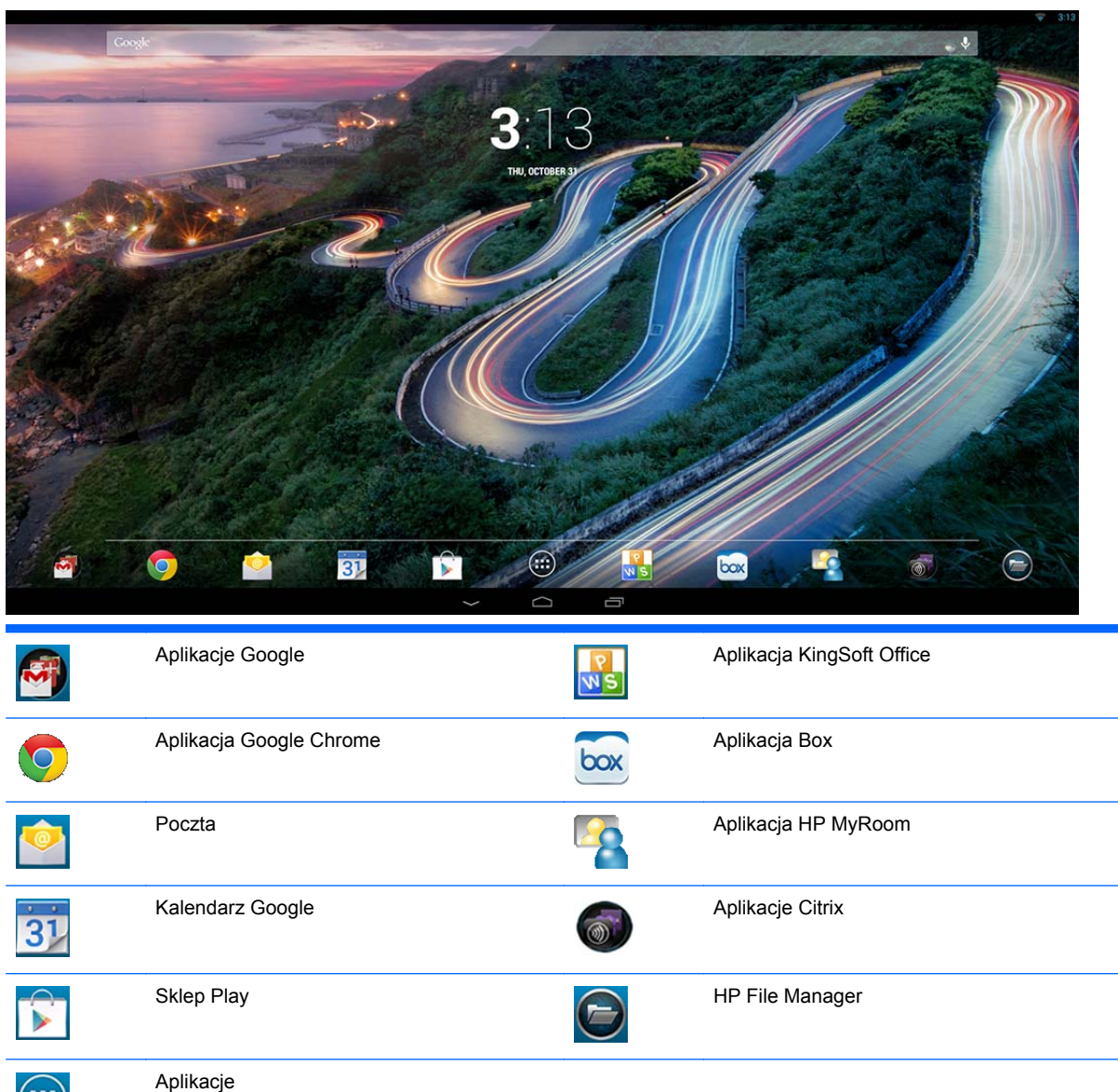

 $\bigoplus$ 

23

<span id="page-31-0"></span>Rząd ikon w pobliżu dolnej krawędzi ekranu umożliwia szybki dostęp do najczęściej używanych aplikacji.

Trzy ikony nawigacyjne na czarnym tle u dołu ekranu umożliwiają wykonywanie następujących czynności:

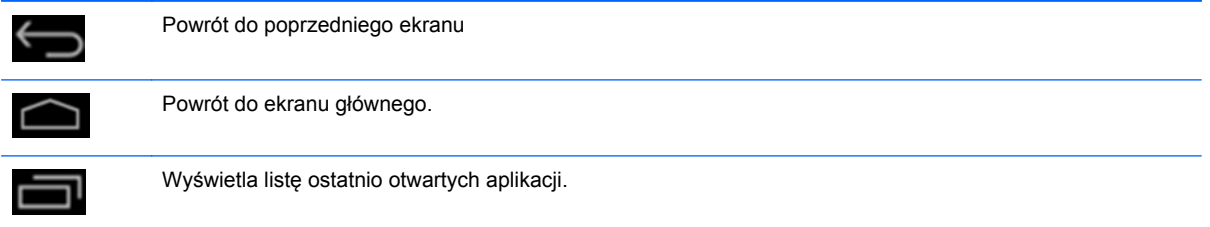

# **Zarządzanie plikami**

Program Menadżer plików HP jest aplikacją służącą do zarządzania plikami. Aplikacja ta umożliwia przeglądanie, kopiowanie, wycinanie, zmianę nazwy i drukowanie plików oraz wykonywanie innych operacji na plikach znajdujących się w pamięci wbudowanej/na dyskach USB/kartach SD. Jeśli zainstalowanych jest kilka aplikacji umożliwiających otwarcie danego pliku, Menadżer plików HP umożliwia wybór aplikacji.

Aby wejść do menadżera plików:

- **1.** Na ekranie głównym wybierz ikonę **Menadżera plików**.
- **2.** W kolumnie nawigacyjnej, po lewej stronie, wybierz urządzenie pamięci masowej, na którym znajdują się pliki i foldery, do których chcesz uzyskać dostęp.

## **Magazyn w chmurze i udostępnianie plików**

#### **Korzystanie z usługi Box.net**

Usługa Box jest usługą udostępniania plików i magazynu w chmurze, która pozwala na uzyskiwanie dostępu, wyświetlanie, edytowanie i zarządzanie plikami w chmurze za pomocą komputera zintegrowanego. Komputer zintegrowany jest sprzedawany z preinstalowaną usługą Box oraz bezpłatnym magazynem w chmurze o rozmiarze 50GB.

Aby rozpocząć korzystanie z usługi Box:

- **1.** Na ekranie głównym wybierz ikonę **Box**.
- **2.** Aby zarejestrować się w usłudze Box, postępuj zgodnie z instrukcjami wyświetlanymi na ekranie.

Więcej informacji na temat korzystania z usługi Box znajduje się na stronie<https://www.box.com/>.

#### **Korzystanie z usługi Google Drive**

Preinstalowana usługa Google Drive zapewnia możliwość zapisywania wszystkich plików użytkownika w jednym miejscu. Dzięki temu można uzyskiwać do nich dostęp z dowolnego miejsca i udostępniać je innym.

<span id="page-32-0"></span>Aby rozpocząć korzystanie z usługi Google Drive:

**1.** Wybierz ikonę Aplikacje na ekranie głównym, a następnie wybierz ikonę **Drive**.

**WAGA:** Aplikacje wyświetlane są na ekranie w porządku alfabetycznym.

**2.** Postępuj zgodnie z instrukcjami wyświetlanymi na ekranie.

Więcej informacji na temat korzystania z usługi Google Drive znajduje się na stronie <https://drive.google.com>.

### **Konferencje wideo**

Program HP MyRoom jest preinstalowanym pokojem spotkań online. Połącz się ze znajomymi z pracy "twarzą w twarz" i współpracuj z nimi, korzystając z narzędzi.

Aby rozpocząć korzystanie z programu HP MyRoom:

- **1.** Na ekranie głównym wybierz ikonę programu **HP MyRoom**.
- **2.** Aby utworzyć konto postępuj zgodnie z instrukcjami wyświetlanymi na ekranie (wszyscy użytkownicy muszą posiadać konto).
- **3.** Po zalogowaniu się do programu MyRoom, dodaj kontakt poprzez kliknięcie na przycisk **Dodaj kontakt**, a następnie wprowadź adres e-mail. Połączenie z daną osobą za pomocą programu MyRoom będzie możliwe, gdy osoba ta zatwierdzi Cię jako kontakt na swojej liście kontaktów.
- **4.** Wybierz przycisk znaku zapytania a następnie opcję **Dokumentacja**, aby zapoznać się ze szczegółowymi instrukcjami.

<sup>22</sup>% **UWAGA:** Do prowadzenia konferencji wideo można również użyć programu Skype™ albo Google Hangouts.

# **Korzystanie z aplikacji KingSoft Office**

Aplikacja KingSoft Office umożliwia tworzenie, wyświetlanie, edytowanie i zapisywania wszystkich dokumentów wykorzystywanych przez programy Microsoft Word, Excel i PowerPoint. Udostępnianie jest bardzo łatwe dzięki aplikacji Email umożliwiającej wysyłanie dokumentów, jako załączników, pobieranie załączników i ich edytowanie. Ponadto protokół WebDAV umożliwia dostęp do usług Google Drive, Dropbox, Box.net i innych.

Aby uzyskać dostęp do aplikacji KingSoft Office:

- **1.** Na ekranie głównym wybierz ikonę programu **KingSoft Office**.
- **2.** Do otwierania, tworzenia i udostępniania plików należy korzystać z ikon menu znajdujących się w górnej części ekranu.

## **Korzystanie z aplikacji Citrix**

Preinstalowane aplikacje Citrix można wykorzystać, aby zmienić komputer zintegrowany w pulpit wirtualny. Dostęp do aplikacji Citrix można uzyskać za pomocą ikony **Citrix** znajdującej się na ekranie głównym.

#### **Aplikacja Citrix Receiver**

Aplikacja Citrix Receiver zapewnia dostęp do plików, aplikacji i pulpitów przedsiębiorstwa, dzięki czemu użytkownik może pracować w podróży z taką samą wydajnością, co w biurze.

<span id="page-33-0"></span>Jest to prosta, bezproblemowa metoda dostępu plików i aplikacji z każdego urządzenia, która umożliwia bezpieczne udostępnianie zawartości.

Jeśli firma nie korzysta jeszcze z aplikacji Citrix, możesz ją wypróbować za pomocą wersji demonstracyjnej na stronie<http://citrixcloud.net>.

Więcej informacji o programie Citrix Receiver znajduje się na stronie <http://citrix.com/receiver>.

Niżej wymienione aplikacje (GoToMeeting, GoToMyPC i GoToAssist) nie są preinstalowane w urządzeniu. Należy je pobrać od Citrix.

#### **Aplikacja GoToMeeting**

Sesje aplikacji GoToMeeting na urządzeniach z systemem Android umożliwiają zwiększenie poziomu mobilności. GoToMeeting to najprostsza i najwygodniejsza metoda prowadzenia spotkań online. Teraz możesz uruchamiać i uczestniczyć w sesjach aplikacji GoToMeeting w dowolnym miejscu, w którym znajdujesz się ze swoim urządzeniem Android.

#### **Aplikacja GoToMyPC**

Aplikacja GoToMyPC umożliwia łączenie się z dowolnego miejsca z komputerem Mac lub PC. Dzięki niej możesz zwiększyć swoją wydajność ciesząc się łatwym sposobem dostępu do plików, programów i wiadomości e-mail, bez względu na miejsce, w którym się znajdujesz.

#### **Aplikacja GoToAssist**

Aplikacja GoToAssist służy do zdalnego świadczenia pomocy technicznej. Zapewnia możliwość natychmiastowego zdalnego łączenia się z komputerami klientów i rozwiązywania ich problemów technicznych, bezpośrednio z urządzenia Android. Po otrzymaniu zlecenia i zalogowaniu się dotknij ekranu urządzenia, aby utworzyć sesję pomocy technicznej i skierować użytkownika do strony [https://www.fastsupport.com.](https://www.fastsupport.com) Następnie wprowadź numer identyfikacyjny sesji pomocy technicznej lub wyślij użytkownikowi wiadomość e-mail z zaproszeniem do nawiązania połączenia. Gdy użytkownik zaakceptuje połączenie możliwe jest rozpoczęcie sesji zdalnej pomocy technicznej.

## **Aplikacje do zarządzania urządzeniami przenośnymi MDM**

Ten komputer zintegrowany posiada certyfikat Citrix Ready i obsługuje aplikację do zarządzania Citrix XenMobile. Aplikacja do zarządzania urządzeniami przenośnymi XenMobile MDM zapewnia możliwość zarządzania w oparciu o role, konfigurację i zabezpieczenia urządzeń przedsiębiorstwa i urządzeń prywatnych, działających w bezpiecznej architekturze MDM klasy enterprise. Aplikacja umożliwia działowi IT między innymi: rejestrację i zarządzanie dowolnymi urządzeniami, zarządzanie listami aplikacji dozwolonych i niedozwolonych, wykrywanie urządzeń, w których usunięto ograniczenia w drodze procesu jailbreak, jak również całkowite lub częściowe wyczyszczenie urządzenia po stwierdzeniu jego niezgodności.

Ten komputer zintegrowany może również podlegać zarządzaniu przy pomocy innych aplikacji do zarządzania urządzeniami przenośnymi MDM, na przykład IronMobile, SCCM i LANDesk.

Aby uzyskać dostęp do aplikacji Citrix XenMobile, wybierz ikonę Aplikacje **(a)** na ekranie głównym a następnie ikonę aplikacji **Citrix XenMobile MDM**.

Więcej informacji na temat aplikacji XenMobile znajduje się na stronie [http://www.citrix.com/products/](http://www.citrix.com/products/xenmobile/overview.html) [xenmobile/overview.html](http://www.citrix.com/products/xenmobile/overview.html).

## <span id="page-34-0"></span>**Korzystanie z aplikacji HP Classroom Manager (wersja dla użytkowników domowych)**

Ten komputer zintegrowany zawiera aplikację HP Classroom Manager (w wersji dla uczniów). Pełna usługa HP Classroom Manager obejmująca wersje dla nauczycieli i uczniów umożliwia nauczycielom kontrolowanie aplikacji uczniów, dostępu do Internetu oraz urządzeń zewnętrznych; monitorowanie postępów i aktywności uczniów; oszczędzanie energii, wymianę plików, obniżenie kosztów drukowania i wiele więcej! Usługa jest dostępna w sprzedaży oddzielnie.

Aby uzyskać dostęp do aplikacji HP Classroom Manager:

**1.** Wybierz ikonę Aplikacje na ekranie głównym, a następnie wybierz ikonę **HPCM Student**.

**WAGA:** Aplikacje wyświetlane są na ekranie w porządku alfabetycznym.

**2.** Postępuj zgodnie z instrukcjami wyświetlanymi na ekranie, aby zalogować się do swojej klasy.

Więcej informacji na temat korzystania z usługi HP Classroom Manager znajduje się na stronie <http://h20331.www2.hp.com/hpsub/cache/classmanager.html>.

## **Przeglądanie Internetu**

Do przeglądania Internetu za pomocą komputera zintegrowanego służy przeglądarka Google Chrome lub aplikacja Browser. Aby możliwe było przeglądanie Internetu, wymagane jest połączenie sieciowe.

**WAGA:** Przeglądarka Google Chrome nie obsługuje wtyczek.

Aby przeglądać Internet:

- **1.** Upewnij się, że posiadasz aktywne połączenie internetowe bezprzewodowe lub przewodowe za pomocą przewodu Ethernet (brak w zestawie) podłączonego do komputera.
- **2.** Na ekranie głównym wybierz ikonę Google Chrome **C** lub ikonę Aplikacje **a** a następnie ikonę aplikacji Browser .
- **3.** Używaj przeglądarki, aby przeglądać Internet.

Aby wyczyścić historię przeglądania przeglądarki Google Chrome:

- **1.** Otwórz przeglądarkę Google Chrome.
- 2. W pasku adresu wpisz polecenie chrome: history.
- **3.** Wybierz **Wyczyść wszystkie dane przeglądarki**.

### **Odtwarzanie multimediów**

Użyj ikony odtwarzacza, aby otworzyć aplikację, która pozwoli Ci na odtwarzanie muzyki i filmów oraz przeglądanie zdjęć zapisanych na urządzeniu pamięci masowej USB typu flash lub na karcie pamięci. Za pomocą tej ikony możesz także uzyskać dostęp do aparatu.

**UWAGA:** Nazwy plików audio oraz folderów mogą mieć dowolną długość, jednak nie mogą zawierać znaków specjalnych ani spacji, aby menedżer plików rozpoznał je jako pliki audio.

<span id="page-35-0"></span>Aby odtworzyć lub wyświetlić pliki multimedialne:

- **1.** Podłącz urządzenie zawierające multimedia do czytnika kart SD lub do gniazda USB komputera zintegrowanego.
- 2. Wybierz ikonę Aplikacje **(a)** na ekranie głównym, a następnie wybierz ikonę **HP Media Player**.

**WAGA:** Aplikacje wyświetlane są na ekranie w porządku alfabetycznym.

- **3.** Wybierz ikonę odpowiednią dla typu multimediów, które chcesz odtworzyć lub wyświetlić.
- **4.** Przejdź do odpowiedniego pliku multimedialnego.
- **5.** Wybierz plik, aby go odtworzyć.
- **6.** Użyj przycisków u dołu ekranu, aby (odpowiednio) zatrzymać, rozpocząć, wstrzymać odtwarzanie lub edytować plik.

**UWAGA:** Muzyka będzie odtwarzana do momentu zatrzymania jej z poziomu aplikacji muzycznej.

### **Korzystanie z aparatu**

Możesz korzystać z aparatu, aby wykonywać zdjęcia lub kręcić filmy. Możesz także wyświetlić podgląd zdjęcia lub filmu i zapisać je.

Aby korzystać z aparatu:

**1.** Wybierz ikonę Aplikacje na ekranie głównym, a następnie wybierz opcję **Aparat**.

**UWAGA:** Aplikacje wyświetlane są na ekranie w porządku alfabetycznym.

**2.** Używaj przycisków po prawej stronie ekranu, aby wykonywać zdjęcia lub kręcić filmy.

### **Drukowanie**

Technologia HP ePrint umożliwia łatwe drukowane dokumentów. Dokumenty wydrukowane za pomocą ePrint mogą różnić się od oryginału. Styl, formatowanie oraz rozmieszczenie tekstu może nieznacznie odbiegać od oryginalnego dokumentu. W przypadku dokumentów wymagających wyższej jakości (np. dokumentów prawnych), HP zaleca drukowanie z poziomu aplikacji zainstalowanej w komputerze zintegrowanym, zapewniającej większe możliwości edycji wyglądu drukowanych plików.

HP ePrint umożliwia drukowanie z dowolnego miejsca za pomocą drukarki HP obsługującej tę funkcję. Po aktywowaniu ePrint przypisuje adres e-mail do Twojej drukarki. Aby wydrukować dokument, wyślij go za pomocą poczty elektronicznej na adres swojej drukarki. Aby uzyskać więcej informacji na temat ePrint oraz kompatybilności, odwiedź witrynę <http://www.hp.com/go/ePrintCenter>.

Aby skonfigurować HP ePrint:

**1.** Wybierz ikonę Aplikacje na ekranie głównym, a następnie przejdź do aplikacji **Ustawienia**.

**WAGA:** Aplikacje wyświetlane są na ekranie w porządku alfabetycznym.

- **2.** Wybierz **Dodaj konto**.
- **3.** Wybierz **HP ePrint**.
- **4.** Postępuj zgodnie z instrukcjami wyświetlanymi na ekranie.

#### <span id="page-36-0"></span>**Drukowanie w przeglądarce**

Aby drukować w przeglądarce, wybierz ikonę **Menu** znajdującą się w górnym, prawym narożniku ekranu a następnie wybierz opcję **Drukuj**.

### **Dostosowywanie ustawień systemu Android**

Aby dostosować ustawienia, wybierz ikonę Aplikacje na ekranie głównym, a następnie przejdź do aplikacji **Ustawienia**.

**WAGA:** Aplikacje wyświetlane są na ekranie w porządku alfabetycznym.

#### **Ustawienia daty i godziny**

Ustawienia daty i godziny pozwalają na określenie daty oraz godziny dla komputera zintegrowanego. Aby ustawić datę i godzinę:

- **1.** Wybierz ikonę Aplikacje na ekranie głównym, a następnie przejdź do aplikacji **Ustawienia**.
- **2.** Wybierz **Data i czas**.

**UWAGA:** Aby wyświetlić pozycję **Data i czas**, konieczne może być przewinięcie ekranu w dół.

- **3.** Aby ustawić datę i godzinę ręcznie, odznacz pola **Automatyczna data i czas** oraz **Automatyczna strefa czasowa**.
- **4.** Wybierz polecenie **Ustaw datę**, aby ustawić datę ręcznie.
- **5.** Wybierz polecenie **Ustaw godzinę**, aby ustawić godzinę ręcznie.

#### **Ustawienia zabezpieczeń**

Dla komputera zintegrowanego dostępny jest szereg ustawień zabezpieczeń.

Aby skonfigurować ustawienia zabezpieczeń:

- **1.** Wybierz ikonę Aplikacje na ekranie głównym, a następnie przejdź do aplikacji **Ustawienia**.
- **2.** Wybierz **Zabezpieczenia**.
- **3.** Wybierz ustawienie, które chcesz skonfigurować i postępuj zgodnie z instrukcjami na ekranie.

#### **Blokada ekranu**

Możesz skonfigurować automatyczne uruchamianie blokady ekranu Twojego komputera po określonym czasie bezczynności. Możesz także wybrać określone działanie, jakie użytkownik musi wykonać w celu odblokowania ekranu.

Aby skonfigurować funkcję blokady ekranu:

- **1.** Wybierz ikonę Aplikacje na ekranie głównym, a następnie przejdź do aplikacji **Ustawienia**.
- **2.** Wybierz **Zabezpieczenia**.
- **3.** Wybierz **Blokada ekranu**.
- **4.** Wybierz działanie konieczne do odblokowania ekranu.

#### <span id="page-37-0"></span>**Szyfrowanie**

Możesz zaszyfrować swoje konta, ustawienia, pobrane aplikacje i ich dane, multimedia oraz inne pliki. Po zaszyfrowaniu komputera konieczne będzie wpisanie kodu PIN lub hasła przy każdym uruchomieniu w celu odszyfrowania danych.

- **WWAGA:** Proces szyfrowania może potrwać dłuższą chwilę.
- **OSTROŻNIE:** Po skonfigurowaniu szyfrowania jedynym sposobem na jego usunięcie jest przywrócenie ustawień fabrycznych urządzenia.

Aby skonfigurować szyfrowanie oraz hasło startowe:

- **1.** Wybierz ikonę Aplikacje na ekranie głównym, a następnie przejdź do aplikacji **Ustawienia**.
- **2.** Wybierz **Zabezpieczenia**.
- **3.** Wybierz **Zaszyfruj tablet**.
- **4.** Postępuj zgodnie z instrukcjami wyświetlanymi na ekranie.

#### **Ustawienia dźwięku**

Komputer zintegrowany obsługuje dźwięk w formacie DTS Sound+, który możesz skonfigurować za pomocą ekranu Ustawienia.

Aby skonfigurować ustawienia DTS Sound+:

- 1. Wybierz ikonę Aplikacje **(a)** na ekranie głównym, a następnie przejdź do aplikacji Ustawienia.
- **2.** Wybierz **DTS Sound+**.
- **3.** Użyj przycisku **WŁ.**, aby włączyć dźwięk w formacie DTS Sound+.
- **4.** Wybierz typ dźwięku.

#### **Język**

Aby zmienić język:

- **1.** Wybierz ikonę Aplikacje na ekranie głównym, a następnie przejdź do aplikacji **Ustawienia**.
- **2.** Wybierz **Język i wprowadzanie**.
- **3.** Wybierz **Język**.
- **4.** Ustaw pożądany język.

#### **Aktualizowanie oprogramowania**

Komputer zintegrowany okresowo i automatycznie sprawdza dostępność aktualizacji oprogramowania. Możesz jednak sprawdzić dostępność aktualizacji ręcznie.

Aby sprawdzić dostępność aktualizacji systemowych:

- **1.** Wybierz ikonę Aplikacje na ekranie głównym, a następnie przejdź do aplikacji **Ustawienia**.
- **2.** Wybierz **Informacje o tablecie**.

**UWAGA:** Aby wyświetlić pozycję **Informacje o tablecie**, konieczne może być przewinięcie ekranu w dół.

#### <span id="page-38-0"></span>**3.** Wybierz **Aktualizacja systemu**.

**4.** Aby sprawdzić dostępność aktualizacji, użyj przycisku **Sprawdź teraz** i postępuj zgodnie z instrukcjami wyświetlanymi na ekranie.

# **Ustawienie języka klawiatury zewnętrznej**

Podczas konfigurowania komputera zintegrowanego, nie należy podłączać klawiatury USB przed wyświetleniem ekranu głównego trybu tabletu.

Aby ustawić język klawiatury:

- **1.** Podłącz klawiaturę do jednego z portów USB na panelu tylnym.
- **2.** Wybierz ikonę Aplikacje na ekranie głównym, a następnie przejdź do aplikacji **Ustawienia**.

**WAGA:** Aplikacje wyświetlane są na ekranie w porządku alfabetycznym.

- **3.** Wybierz **Język i wprowadzanie**.
- **4.** W menu **Klawiatura fizyczna** wybierz opcję **Klawiatura przewodowa Lite-On Technology Corp HP Android**.
- **5.** Na wyświetlonym ekranie wybierz opcję **Ustaw układ klawiatury**.
- **6.** Ustaw pożądany język.
- **7.** Aby powrócić do ekranu głównego wybierz ikonę **Ekran główny**.

### **Włączanie edytora metody wprowadzania znaków (IME)**

Dodatkowe wirtualne i zewnętrzne klawiatury oraz metody wprowadzania tekstu dostępne są dla języka hebrajskiego, arabskiego, tajskiego, koreańskiego, pinyin, chińskiego (zhuyin), chińskiego (ChanJie) oraz japońskiego. Aby wybrać język:

**1.** Wybierz ikonę Aplikacje na ekranie głównym, a następnie przejdź do aplikacji **Ustawienia**.

**UWAGA:** Aplikacje wyświetlane są na ekranie w porządku alfabetycznym.

- **2.** Wybierz **Język i wprowadzanie**.
- **3.** W menu **Klawiatura i metody wprowadzania** wybierz opcję **Więcej klawiatur**.
- **4.** Wybierz **Domyślna**, a następnie wybierz **Więcej klawiatur**.
- **5.** Wybierz ikonę **Więcej klawiatur**.
- **6.** W menu **Dodatkowe ustawienia klawiatury**, w sekcji **Ustawienia metody wprowadzania i klawiatury** wybierz **Domyślna metoda wprowadzania**, a następnie wybierz swój język.
- **7.** Przejdź wstecz do menu **Dodatkowe ustawienia klawiatury**. W sekcji **Ustawienia metody wprowadzania i klawiatury** wybierz opcję **Wałcz metodę wprowadzania**, wybierz dodatkowy język lub języki a następnie wybierz przycisk **OK**.

**Pomocne wskazówki**

<span id="page-39-0"></span>Aby przełączyć język klawiatury wirtualnej:

- Wciśnij przycisk odpowiadający wybranemu językowi lub wciśnij przycisk EN/US (English/US), aby przełączać się między wybranym językiem a językiem angielskim.
- Jeżeli przytrzymasz przycisk języka, dostępne języki zostaną wyświetlone w wyskakującym oknie.

Używaj następujących kombinacji klawiszy do wykonywania różnych czynności:

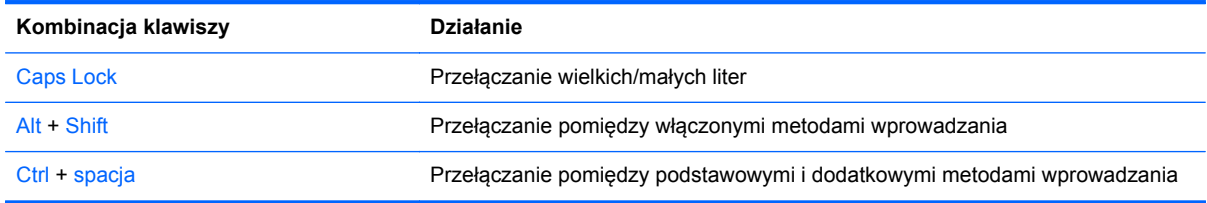

Aby ukryć klawiaturę wirtualną, użyj ikony klawiatury

Aby wybrać pismo odręczne w trybie wirtualnym dla języka chińskiego tradycyjnego, chińskiego uproszczonego, koreańskiego lub japońskiego, wybierz ikonę pisma odręcznego

### **Zmiana tapety ekranu głównego**

Tapetę można wybrać spośród preinstalowanych obrazów statycznych lub animowanych albo z Galerii.

Aby zmienić tapetę wyświetlaną na ekranie głównym:

**1.** Wybierz ikonę Aplikacje na ekranie głównym, a następnie przejdź do aplikacji **Ustawienia**.

**WAGA:** Aplikacje wyświetlane są na ekranie w porządku alfabetycznym.

- **2.** Wybierz opcję **Wyświetl**, a następnie opcję **Tapeta**.
- **3.** Wybierz tapetę z **Galerii**, listy **Tapety animowane** albo listy **Tapety**.
- **4.** Po wybraniu tapety wybierz opcję **Ustaw tapetę**.

## **Organizacja aplikacji na ekranie głównym**

Aby dodać aplikację do ekranu głównego:

1. Na ekranie głównym wybierz ikonę Aplikacji **...** 

**WAGA:** Aplikacje wyświetlane są na ekranie w porządku alfabetycznym.

**2.** Dotknij i przytrzymaj ikonę aplikacji do momentu wyświetlenia ekranu głównego, przesuń ją w odpowiednie miejsce a następnie oderwij palec od ekranu.

Aby przesunąć ikonę aplikacji do innego miejsca ekranu głównego:

- **1.** Dotknij i przytrzymaj ikonę.
- **2.** Przesuń palec do nowego miejsca.
- **3.** Oderwij palec od ekranu. Ikona zostaje upuszczona w nowym miejscu.

<span id="page-40-0"></span>Aby usunąć aplikację z ekranu głównego:

- **1.** Dotknij i przytrzymaj ikonę.
- **2.** Przytrzymywaną ikonę przeciągnij do ikony **Usuń**, znajdującej się w górnej części ekranu.

**UWAGA:** Opcja Usuń jest dostępna w górnej części ekranu wyłącznie w przypadku dotknięcia i przytrzymania ikony.

## **Kopia zapasowa i kasowanie danych**

Możesz skonfigurować komputer w celu wykonywania kopii zapasowych danych aplikacji oraz przywracania ich podczas jej ponownej instalacji.

Możesz także usunąć wszystkie dane osobiste z urządzenia.

#### **Tworzenie i przywracanie kopii zapasowych**

Aby skonfigurować ustawienia tworzenia i przywracania kopii zapasowych:

**1.** Wybierz ikonę Aplikacje na ekranie głównym, a następnie przejdź do aplikacji **Ustawienia**.

**WAGA:** Aplikacje wyświetlane są na ekranie w porządku alfabetycznym.

- **2.** Wybierz **Kopia i kasowanie danych**.
- **3.** Zaznacz pola wyboru obok ustawień, które chcesz włączyć.

#### **Przywracanie danych fabrycznych**

Możesz przywrócić pierwotne ustawienia fabryczne swojego komputera. Czynność ta powoduje wymazanie wszystkich danych z pamięci wewnętrznej komputera zintegrowanego.

Aby przywrócić ustawienia fabryczne:

**1.** Wybierz ikonę Aplikacje na ekranie głównym, a następnie przejdź do aplikacji **Ustawienia**.

**WAGA:** Aplikacje wyświetlane są na ekranie w porządku alfabetycznym.

- **2.** Wybierz **Kopia i kasowanie danych**.
- **3.** W sekcji **Dane osobiste** wybierz polecenie **Ustawienia fabryczne**.
- **4.** Wybierz **Resetuj tablet**.

# <span id="page-41-0"></span>**4 Korzystanie z menu ekranowego w trybie HDMI**

Za pomocą menu ekranowego można dopasować obraz ekranu do własnych preferencji. Aby skorzystać z menu ekranowego, należy wykonać następujące czynności:

- **1.** Jeżeli monitor nie jest jeszcze włączony, włącz go, naciskając przycisk zasilania.
- **2.** Jeśli komputer zintegrowany nie znajduje się w trybie HDMI, przełącz urządzenie w tryb HDMI (szczegółowe informacje znajdują się w części Przełączanie pomię[dzy trybem tabletu a trybem](#page-12-0) [HDMI na stronie 5\)](#page-12-0).
- **3.** Aby otworzyć menu ekranowe, naciśnij przycisk Menu na panelu przednim monitora.
- **4.** W celu nawigacji w obrębie menu ekranowego naciskaj przycisk + (plus) na panelu przednim monitora, aby przewijać opcje w górę, lub przycisk − (minus), aby przewijać opcje w dół.
- **5.** Aby wybrać pozycję z menu ekranowego, za pomocą przycisku + lub odszukaj i wyróżnij żądaną pozycję, a następnie naciśnij przycisk OK w celu wybrania wyróżnionej funkcji (przycisk OK może mieć inną nazwę na różnych modelach monitorów).
- **6.** Ustaw ustawienie opcji, regulując poziom skali za pomocą przycisków + i na panelu przednim.
- **7.** Po skonfigurowaniu funkcji wybierz opcję **Save and Return** (Zapisz i wróć) lub jeśli ustawienie nie ma zostać zapisane – opcję **Cancel** (Anuluj), a następnie wybierz opcję **Exit** (Wyjdź) z menu głównego.

**WAGA:** Jeżeli podczas wyświetlania menu użytkownik nie użyje żadnego przycisku przez 10 sekund, spowoduje to automatyczne zapisanie wszystkich zmian i zamknięcie menu.

W poniższej tabeli znajduje się opis głównych elementów menu ekranowego oraz ich krótki opis.

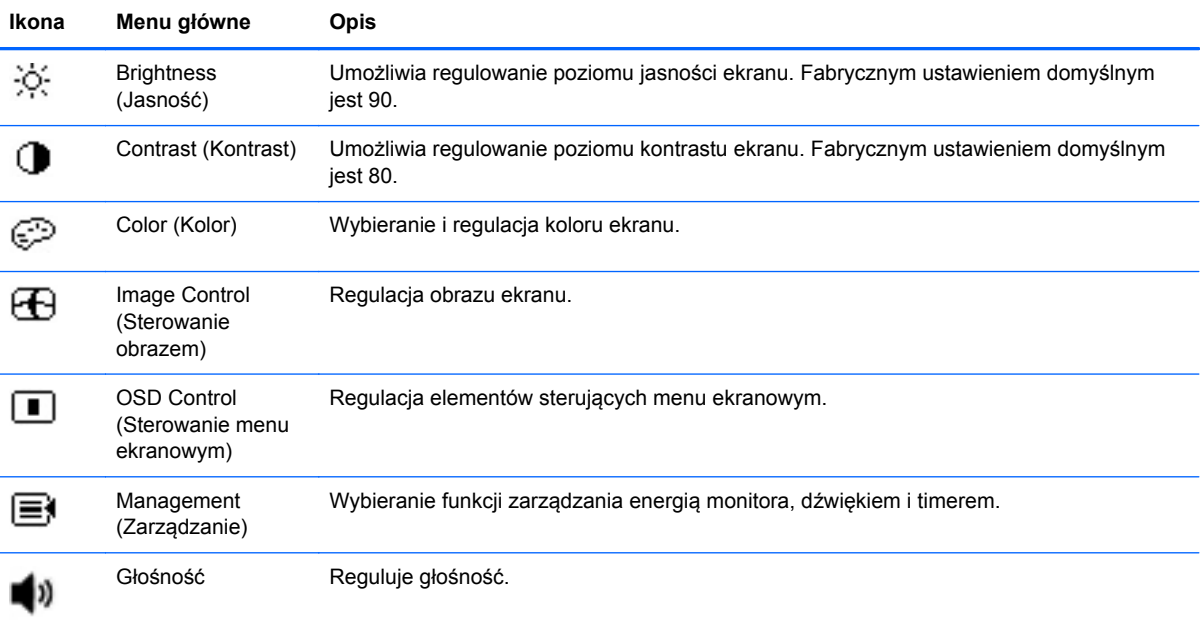

<span id="page-42-0"></span>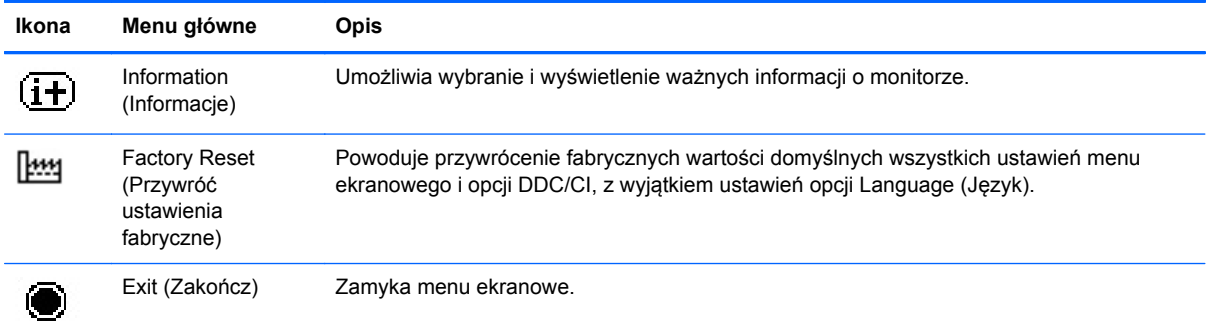

# **Blokada przycisku zasilania**

Funkcja "Blokada przycisku zasilania" umożliwia zablokowanie przycisku zasilania w sposób uniemożliwiający użycie go. Aby zablokować przycisk zasilania, jednocześnie naciśnij przycisk zasilania, przycisk zmniejszania głośności i przycisk zwiększania głośności, gdy monitor jest włączony oraz przytrzymaj je przez 10 sekund. Po zablokowaniu przycisku zasilania, przez 10 sekund wyświetlany jest komunikat menu ekranowego "Blokada przycisku zasilania". Po zablokowaniu przycisku zasilania, przez 10 sekund wyświetlany jest komunikat menu ekranowego "Blokada przycisku zasilania".

Gdy przycisk zasilania jest zablokowany, jednoczesne przytrzymanie przycisku zasilania, przycisku zmniejszania głośności oraz przycisku zwiększania głośności przez 10 sekund powoduje przywrócenie funkcjonowania przycisku zasilania i wyłączenie monitora. Po naciśnięciu przycisku zasilania, monitor pozostaje włączony do momentu zwolnienia przycisku. Przycisk zasilania działa normalnie, gdy jest zablokowany oraz monitor jest wyłączony. Dzięki temu możliwe jest włączenie monitora.

**UWAGA:** Funkcja "Blokada przycisku zasilania" działa zarówno w trybie HDMI jak i w trybie tabletu.

## **Blokada menu ekranowego**

Funkcja "Blokada menu ekranowego" umożliwia zablokowanie menu ekranowego w sposób uniemożliwiający uzyskanie dostępu do niego. Aby zablokować menu ekranowe, naciśnij przycisk Menu i przytrzymaj go przez 10 sekund. Po zablokowaniu menu ekranowego, przez 10 sekund wyświetlany jest komunikat menu ekranowego "Blokada menu ekranowego". Po zablokowaniu menu ekranowego, naciśnięcie dowolnego przycisku menu ekranowego powoduje wyświetlenie przez 10 sekund komunikatu menu ekranowego "Blokada przycisku zasilania". Gdy menu ekranowe jest zablokowane, przytrzymanie przycisku menu przez 10 sekund powoduje odblokowanie menu ekranowego i wyświetlenie menu głównego.

**UWAGA:** Funkcja "Blokada menu ekranowego" działa zarówno w trybie HDMI jak i w trybie tabletu.

# <span id="page-43-0"></span>**5 Wskazówki dotyczące bezpieczeństwa i konserwacji**

# **Ważne informacje dotyczące bezpieczeństwa**

Do komputera dołączono przewód zasilający. W przypadku użycia innego przewodu źródło zasilania i połączenia muszą być zgodne z tym komputerem. Informacje o właściwym przewodzie zasilającym dla tego komputera znajdują się w części Wymagania dotyczą[ce zestawu kabla zasilaj](#page-55-0)ącego [na stronie 48.](#page-55-0)

**OSTRZEŻENIE!** Ze względu na ryzyko porażenia prądem elektrycznym lub uszkodzenia sprzętu:

• Nie wolno w żaden sposób blokować połączenia zerującego w kablu zasilającym. Połączenie zerujące pełni bardzo ważną funkcję zabezpieczającą.

• Przewód zasilający należy podłączyć do uziemionego gniazda sieci elektrycznej znajdującego się w łatwo dostępnym miejscu.

• Zasilanie urządzenia należy odłączać, wyjmując kabel zasilający z gniazda sieci elektrycznej.

Ze względów bezpieczeństwa na przewodach połączeniowych i kablach zasilających nie należy umieszczać żadnych przedmiotów. Kable należy ułożyć w taki sposób, aby nikt nie mógł przypadkowo na nie nadepnąć ani się o nie potknąć. Nie należy ciągnąć za kable ani przewody. Podczas odłączania kabla zasilającego od gniazda sieci elektrycznej należy go chwycić za wtyczkę.

Aby zmniejszyć ryzyko doznania poważnych obrażeń ciała, należy przeczytać *Podręcznik bezpieczeństwa i wygody pracy*. Opisano w nim prawidłową organizację pracy, pozycję przy pracy oraz zalecane sposoby pracy i ochrony zdrowia użytkowników komputerów, jak również ważne informacje na temat zasad bezpieczeństwa obsługi urządzeń elektrycznych i mechanicznych. Podręcznik ten znajduje się pod adresem <http://www.hp.com/ergo>oraz/lub na dysku CD z dokumentacją, jeśli dysk taki został dołączony do komputera.

**OSTROŻNIE:** Aby chronić komputer, należy podłączyć wszystkie przewody zasilania komputera i urządzeń peryferyjnych do urządzenia chroniącego przed przepięciami, takiego jak listwa zasilająca z zabezpieczeniem antyprzepięciowym lub zasilacz awaryjny (UPS). Nie wszystkie listwy zapewniają ochronę przeciwprzepięciową; na listwie musi znajdować się odpowiednia informacja o obecności takiej ochrony. Producenci prowadzący politykę wymiany uszkodzonego sprzętu wymieniają sprzęt w przypadku, gdy ochrona przeciwprzepięciowa ich urządzeń zawiedzie.

Komputer zintegrowany firmy HP należy ustawić na nadającym się do tego meblu o odpowiednich rozmiarach.

**OSTRZEŻENIE!** Komputery zintegrowane HP umieszczone nieodpowiednio na kredensach, biblioteczkach, półkach, biurkach, głośnikach, skrzyniach lub wózkach mogą spaść i spowodować obrażenia.

Należy zadbać o właściwe poprowadzenie wszystkich przewodów i kabli podłączonych do komputera zintegrowanego, aby nie można ich było ciągnąć, chwytać ani potykać się o nie.

# <span id="page-44-0"></span>**Instrukcje dotyczące konserwacji**

Aby zapewnić lepsze działanie i dłuższą żywotność komputera zintegrowanego:

- Nie należy otwierać obudowy komputera ani podejmować prób jego samodzielnej naprawy. Wolno regulować tylko te ustawienia, które zostały opisane w instrukcji obsługi. Jeżeli komputer nie działa prawidłowo, upadł lub uległ uszkodzeniu, należy skontaktować się z autoryzowanym dystrybutorem, sprzedawcą lub serwisem produktów firmy HP.
- Należy zawsze używać zasilania i połączeń odpowiednich dla tego komputera, zgodnie ze wskazaniami na jego tabliczce znamionowej.
- Suma wartości znamionowych prądu wszystkich urządzeń podłączonych do gniazda sieci elektrycznej nie może przekraczać wartości znamionowej prądu gniazda elektrycznego; podobnie suma wartości znamionowych prądu wszystkich urządzeń podłączonych do kabla nie może przekraczać wartości znamionowej prądu tego kabla. Wartość znamionową prądu każdego urządzenia (AMPS lub A) można sprawdzić na jego tabliczce znamionowej.
- Komputer należy umieścić w pobliżu łatwo dostępnego gniazda zasilania. Odłączenie komputera od zasilania polega na wyjęciu wtyczki przewodu zasilającego z gniazda sieci elektrycznej. Nigdy nie należy odłączać komputera, ciągnąc za sam przewód.
- Gdy komputer nie jest używany, należy go wyłączyć. Wyłączanie komputera, gdy nie jest on w użyciu może znacznie wydłużyć jego żywotność.

**UWAGA:** Komputery z uszkodzeniem w postaci "wypalenia" obrazu na ekranie nie są objęte gwarancją firmy HP.

- Szczeliny i otwory w obudowie służą do wentylacji urządzenia. Otworów tych nie wolno zakrywać ani zatykać. Przez otwory i szczeliny w obudowie nie wolno wkładać żadnych przedmiotów.
- Nie należy upuszczać komputera ani ustawiać go na niestabilnej powierzchni.
- Nie wolno kłaść żadnych przedmiotów na kablu zasilającym. Nie wolno też chodzić po kablu.
- Komputer powinien znajdować się w przewiewnym pomieszczeniu, z dala od źródeł intensywnego światła, ciepła lub wilgoci.
- Podczas zdejmowania podstawy komputera należy położyć go ekranem do dołu na miękkiej powierzchni, aby ekran nie uległ zarysowaniu, wgnieceniu czy pęknięciu.

#### **Czyszczenie komputera zintegrowanego**

- **1.** Wyłącz komputer i odłącz przewód zasilania z tyłu urządzenia.
- **2.** Oczyść komputer z kurzu, przecierając ekran i obudowę miękką, czystą, antystatyczną szmatką.
- **3.** W przypadku większych zabrudzeń użyj mieszanki wody i alkoholu izopropylowego w proporcjach 50/50.
- **OSTROŻNIE:** Należy spryskać ściereczkę środkiem czyszczącym i zwilżoną ściereczką delikatnie przetrzeć powierzchnię ekranu. Nigdy nie należy spryskiwać bezpośrednio powierzchni ekranu. Środek może dostać się za obudowę i uszkodzić elementy elektroniczne.

**OSTROŻNIE:** Do czyszczenia ekranu lub obudowy komputera nie należy używać środków czyszczących, które zawierają składniki na bazie benzyny, takie jak benzen, rozcieńczalnik lub inne substancje lotne. Te substancje chemiczne mogą uszkodzić komputer.

#### <span id="page-45-0"></span>**Transport komputera zintegrowanego**

Należy przechowywać oryginalne opakowanie sprzętu. Może ono przydać się później do przenoszenia lub transportu komputera.

# <span id="page-46-0"></span>**6 Często zadawane pytania (FAQ)**

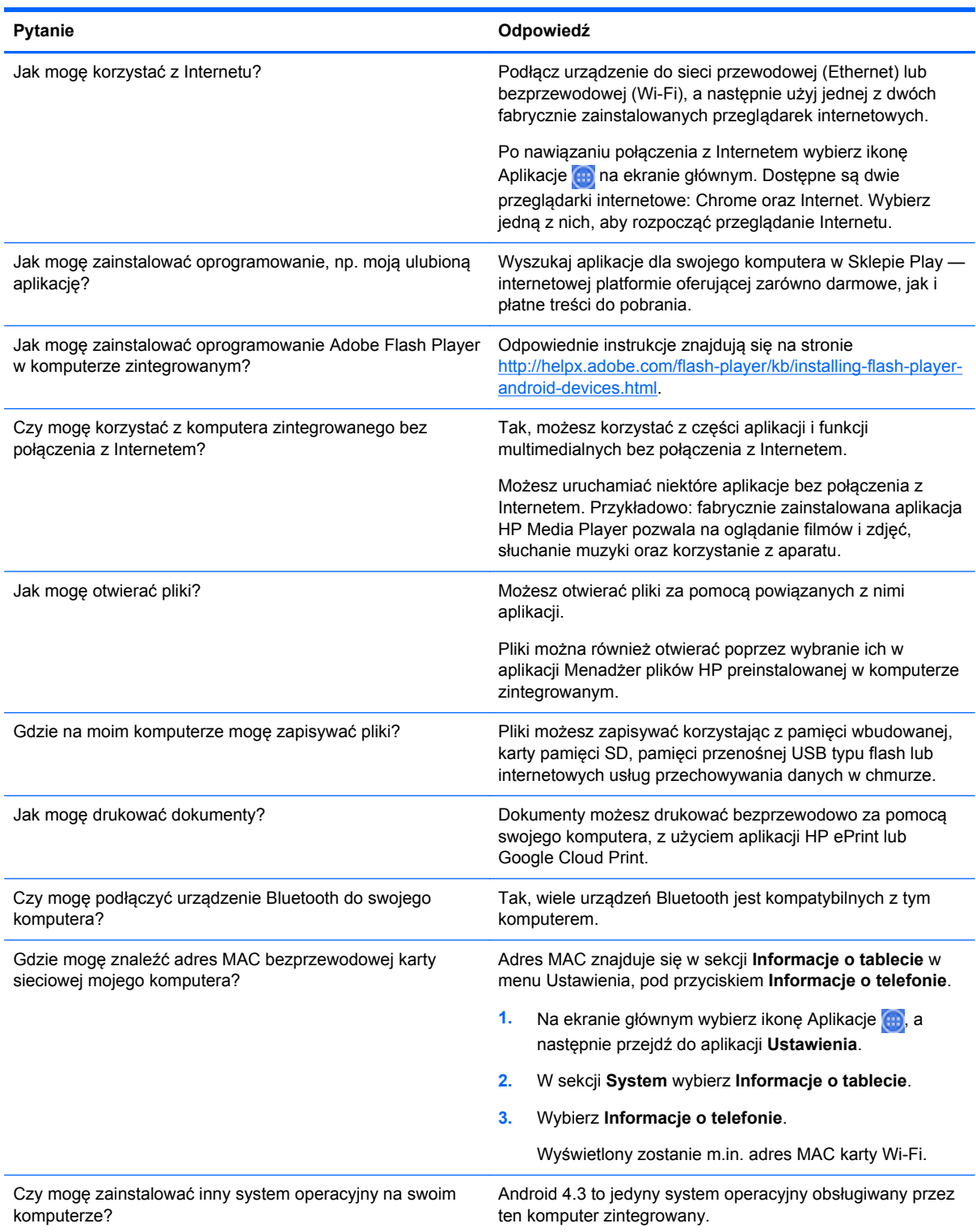

# <span id="page-47-0"></span>**7 Wsparcie dla produktu**

Aby uzyskać więcej informacji na temat tego komputera, odwiedź witrynę <http://www.hp.com/support>. Wybierz kraj lub region, wybierz opcję **Rozwiązywanie problemów**, w oknie wyszukiwania wpisz posiadany model "HP Slate 21 Pro", a następnie kliknij przycisk **Przejdź**.

**WAGA:** Instrukcja obsługi komputera, materiały referencyjne i sterowniki są dostępne pod adresem <http://www.hp.com/support>.

Do urządzenia nie jest dołączony przewód HDMI i Ethernet oraz nie jest zapewniony dostęp do Internetu.

Jeśli informacje zawarte w niniejszej instrukcji nie są wystarczające, prosimy o kontakt z działem pomocy technicznej. Pomoc techniczną w Stanach Zjednoczonych można uzyskać pod adresem <http://www.hp.com/go/contactHP>. Pomoc techniczną w pozostałych krajach można uzyskać pod adresem [http://welcome.hp.com/country/us/en/wwcontact\\_us.html.](http://welcome.hp.com/country/us/en/wwcontact_us.html)

Pod tym adresem można skorzystać z następujących możliwości:

Czat online z technikiem HP

**UWAGA:** Jeśli czat pomocy technicznej nie jest dostępny w danym języku, należy wybrać wersję angielską.

- Znajdź numery telefonów pomocy technicznej
- Lokalizowanie centrum serwisowego HP

**Najnowsze wersje oprogramowania lub dokumentacji, które mogły zostać udostępnione w okresie pomiędzy wyprodukowaniem a dostarczeniem zakupionego produktu znajdują się na stronie hp.com. Aplikacje przeznaczone do tego produktu mogą nie być dostępne we wszystkich regionach/krajach.**

# <span id="page-48-0"></span>**8 Dane techniczne**

**UWAGA:** Wszystkie specyfikacje odpowiadają typowym danym technicznym udostępnianym przez producentów podzespołów stosowanych w produktach HP. Rzeczywiste działanie produktów może różnić się od podanego. Specyfikacje mogą ulec zmianie. Pełne i aktualne specyfikacje produktów dostępne są pod adresem [http://www.hp.com/support.](http://www.hp.com/support)

# **Zintegrowany komputer HP Slate 21 Pro**

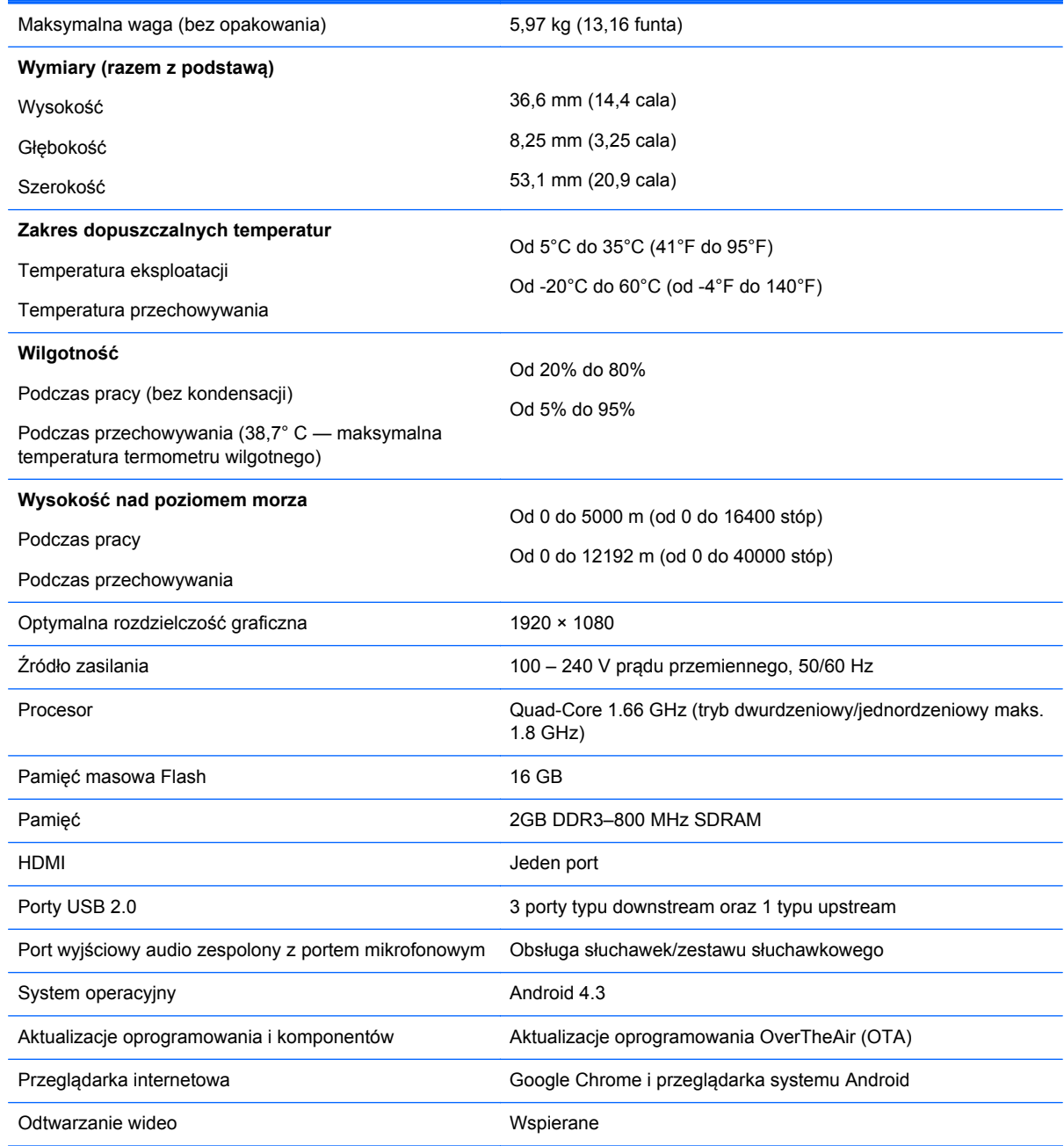

<span id="page-49-0"></span>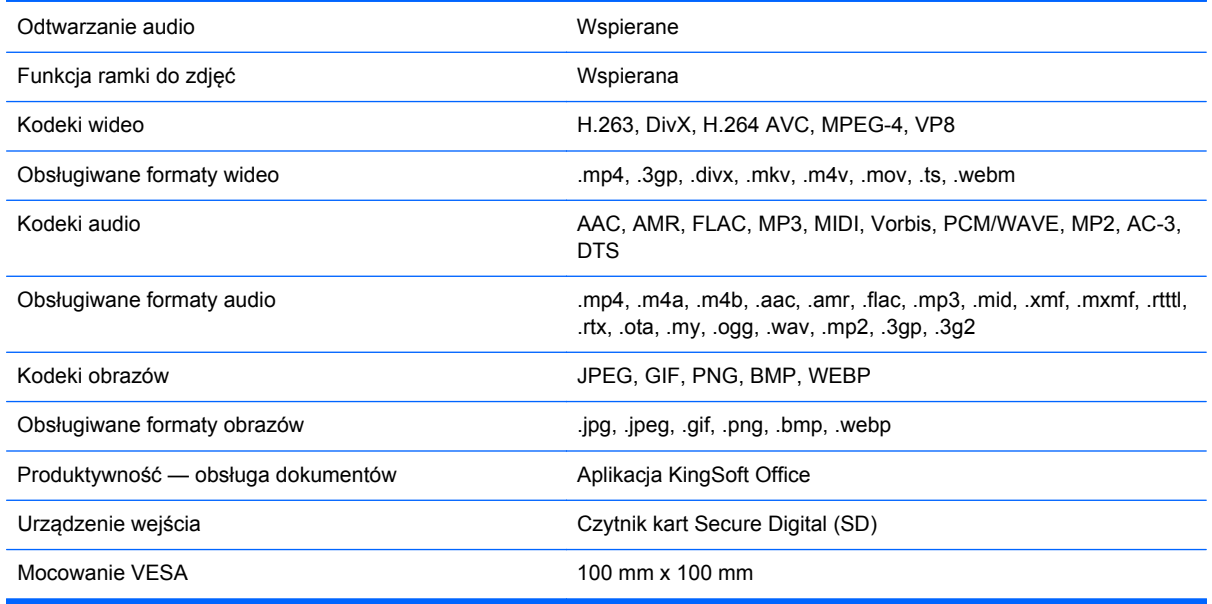

Aby zapoznać się z listą zalecanych urządzeń pamięci masowej USB/SD, odwiedź witrynę Quickspecs dla komputera zintegrowanego HP Slate 21 Pro.

**UWAGA:** HP zaleca stosowanie urządzeń pamięci masowej sformatowanych w systemie plików FAT16/32, ExFAT lub NTFS.

# **Funkcja oszczędzania energii**

Komputer obsługuje tryb zmniejszonego zużycia energii. Tryb ten aktywowany jest po określonym czasie bezczynności. W trybie zmniejszonego zużycia energii ekran jest wygaszony, podświetlanie jest wyłączone, a dioda na przycisku zasilania miga. W trybie tym pobór mocy komputera jest mniejszy niż 1 W. Powrót komputera do normalnego trybu pracy jest poprzedzany krótkim okresem nagrzewania.

# <span id="page-50-0"></span>**A Wymogi związane z przepisami urzędów certyfikacyjnych**

W komputerze może być zainstalowane jedno lub większa liczba zintegrowanych urządzeń bezprzewodowych. W niektórych środowiskach użytkowanie urządzeń bezprzewodowych może podlegać ograniczeniom. Takie ograniczenia mogą obowiązywać na pokładzie samolotów, w szpitalach, w pobliżu materiałów wybuchowych, w niebezpiecznych miejscach itd. W razie wątpliwości co do zasad użytkowania danego produktu, przed włączeniem produktu należy spytać o pozwolenie na jego używanie.

# **Uwaga Federalnej Komisji Łączności (FCC)**

To urządzenie zostało poddane testom i uznano, że spełnia ograniczenia dotyczące urządzeń cyfrowych klasy B według Części 15 Wytycznych FCC. Ograniczenia te ustanowiono jako zapewniające w rozsądnym zakresie ochronę przed zakłóceniami w przypadku instalacji w obiekcie mieszkalnym. Urządzenie to wytwarza, wykorzystuje i może emitować energię o częstotliwości radiowej, a jeśli nie jest zainstalowane i używane zgodnie z instrukcjami, może powodować zakłócenia w łączności radiowej. Nie ma jednak gwarancji, że w warunkach określonej instalacji nie wystąpią zakłócenia. Jeśli urządzenie to ma szkodliwy wpływ na odbiór sygnałów radiowych lub telewizyjnych — co można stwierdzić, włączając i wyłączając je — zachęca się użytkownika, aby podjął próbę likwidacji zakłóceń przez zastosowanie jednego lub kilku z następujących środków:

- Zmiana kierunku lub położenia anteny odbiorczej.
- Zwiększenie odstępu między urządzeniem a odbiornikiem.
- Podłączenie urządzenia do innego gniazda zasilania tak, aby było zasilane z innego obwodu niż odbiornik.
- Skonsultowanie się ze sprzedawcą lub technikiem radiowo-telewizyjnym w celu uzyskania pomocy.

#### **Modyfikacje**

Przepisy FCC stwierdzają, że wprowadzanie jakichkolwiek zmian, które nie zostały wyraźnie zaakceptowane przez firmę Hewlett-Packard, może spowodować odebranie użytkownikowi prawa do korzystania z urządzenia.

#### **Kable**

Dla zachowania zgodności z wytycznymi i przepisami FCC wszelkie połączenia z urządzeniem muszą być wykonane przy użyciu kabli ekranowanych ze złączami o metalowych korpusach ekranujących od zakłóceń RFI/EMI.

## <span id="page-51-0"></span>**Deklaracja zgodności dotycząca produktów oznaczonych logo FCC (tylko Stany Zjednoczone)**

To urządzenie jest zgodne z Częścią 15 Wytycznych FCC. Korzystanie z tego urządzenia jest możliwe pod dwoma warunkami:

- **1.** To urządzenie nie może powodować szkodliwych zakłóceń.
- **2.** To urządzenie musi przyjmować wszystkie emitowane zakłócenia, w tym takie, które mogą spowodować jego nieprawidłowe działanie.

W przypadku pytań związanych z urządzeniem prosimy o kontakt pod adresem:

Hewlett Packard Company

P. O. Box 692000, Mail Stop 530113

Houston, Texas 77269-2000

Można również zadzwonić pod numer 1-800-HP-INVENT (1-800 474-6836)

W przypadku pytań związanych z deklaracją FCC prosimy o kontakt pod adresem:

Hewlett Packard Company

P. O. Box 692000, Mail Stop 510101

Houston, Texas 77269-2000

Można również zadzwonić pod numer (281) 514-3333

Aby umożliwić zidentyfikowanie urządzenia, należy podać jego numer katalogowy, numer seryjny lub numer modelu znajdujący się na urządzeniu.

## **Produkty z urządzeniami sieci bezprzewodowej LAN**

Urządzenie nie może znajdować się ani działać wraz z żadną inną anteną lub nadajnikiem.

**OSTRZEŻENIE! Ekspozycja na promieniowanie radiowe** Moc wypromieniowana przez to urządzenie znajduje się w zakresie limitów ekspozycji na promieniowanie radiowe określonych przez komisję FCC. Niemniej, urządzenie to musi być używane w taki sposób, aby do minimum obniżyć możliwość ekspozycji człowieka w czasie zwykłej eksploatacji komputerów typu tablet i komputerów przenośnych.

Aby uniknąć przekroczenia limitów mocy sygnałów wynikających z przepisów komisji FCC, odległość ludzi od anteny nie powinna być mniejsza niż 20 cm (8 cali), włącznie z sytuacją, gdy ekran komputera jest zamknięty. Aby zidentyfikować umiejscowienie anteny bezprzewodowej, należy zajrzeć do instrukcji obsługi dołączonych do komputera.

**OSTROŻNIE:** W przypadku korzystania z sieci lokalnej zgodnej ze standardem IEEE 802.11a, eksploatacja tego urządzenia jest ograniczona do użytku wewnątrz budynków ze względu na to, że funkcjonuje w zakresie częstotliwości od 5,15 do 5,25-GHz. Wymagania Federalnej Komisji Łączności (FCC) dotyczące używania tego produktu wewnątrz w zakresie częstotliwości 5,15–5,25 GHz mają na celu zminimalizowanie potencjalnych zakłóceń współkanałowych przenośnych systemów satelitarnych. Radary o wysokiej mocy wykorzystują — jako główni użytkownicy — pasma od 5,25 GHz do 5,35 GHz i od 5,65 GHz do 5,85 GHz. Takie stacje radarowe mogą powodować zakłócenia funkcjonowania tego urządzenia i/lub jego uszkodzenie.

# <span id="page-52-0"></span>**Uwaga dla użytkowników z Brazylii**

Este equipamento opera em caráter secundário, isto é, não tem direito a proteção contra interferência prejudicial, mesmo de estações do mesmo tipo, e não pode causar interferência a sistemas operando em caráter primário.

Este equipamento atende aos limites de Taxa de Absorção Específica referente à exposição a campos elétricos, magnéticos e eletromagnéticos de radiofreqüências adotados pela ANATEL.

# **Uwagi dla użytkowników z Kanady**

To urządzenie cyfrowe klasy B spełnia wszystkie wymogi kanadyjskich przepisów dotyczących urządzeń powodujących zakłócenia (Canadian Interference-Causing Equipment Regulations), CAN ICES-3(B)/NMB-3(B). Jeśli to urządzenie obsługuje komunikację WLAN lub Bluetooth, jest zgodne z pozalicencyjnymi standardami RSS organizacji Industry Canada. Korzystanie z tego urządzenia jest możliwe pod dwoma warunkami: (1) urządzenie nie może powodować zakłóceń, (2) urządzenie musi pochłaniać wszelkie zakłócenia, włącznie z tymi, które mogą powodować jego nieprawidłową pracę.

**OSTRZEŻENIE!** Ekspozycja na promieniowanie radiowe: Moc wypromieniowana przez to urządzenie znajduje się w zakresie limitów ekspozycji na promieniowanie radiowe określonych przez organizację Industry Canada. Niemniej, urządzenie to musi być używane w taki sposób, aby do minimum obniżyć możliwość ekspozycji człowieka w czasie zwykłej eksploatacji.

Aby uniknąć przekroczenia limitów mocy sygnałów wynikających z przepisów organizacji Industry Canada, odległość ludzi od anteny nie powinna być mniejsza niż 20 cm (8 cali), włącznie z sytuacją, gdy ekran komputera jest zamknięty. Aby zidentyfikować umiejscowienie anteny bezprzewodowej, należy zajrzeć do instrukcji obsługi dołączonych do komputera.

**OSTROŻNIE:** W przypadku korzystania z sieci lokalnej zgodnej ze standardem IEEE 802.11a, eksploatacja tego urządzenia jest ograniczona do użytku wewnątrz budynków ze względu na to, że funkcjonuje w zakresie częstotliwości od 5,15 do 5,25-GHz. Wymagania organizacji Industry Canada dotyczące używania tego produktu wewnątrz w zakresie częstotliwości 5,15 - 5,25 GHz mają na celu zminimalizowanie potencjalnych zakłóceń współkanałowych przenośnych systemów satelitarnych. Radary o wysokiej mocy wykorzystują — jako główni użytkownicy — pasma od 5,25 GHz do 5,35 GHz i od 5,65 GHz do 5,85 GHz. Takie stacje radarowe mogą powodować zakłócenia funkcjonowania tego urządzenia i/lub jego uszkodzenie.

Anteny tego urządzenia nie są elementami wymiennymi. Próby uzyskania dostępu przez użytkownika spowodują uszkodzenie komputera.

# **Uwagi dotyczące przepisów Unii Europejskiej**

Produkty noszące oznakowanie CE są zgodne z jedną lub wieloma wymienionymi dalej dyrektywami UE w mającym zastosowanie zakresie:

( F

- Dyrektywa niskonapięciowa 2006/95/WE; Dyrektywa kompatybilności elektromagnetycznej(EMC) 2004/108/WE; Dyrektywa dotycząca ekoprojektu 2009/125/WE; Dyrektywa R&TTE 1999/5/WE; Dyrektywa RoHS 2011/65/UE
- Zgodność z tymi dyrektywami jest oceniana przy użyciu mających zastosowanie zharmonizowanych norm europejskich.
- <span id="page-53-0"></span>Pełny tekst deklaracji zgodności można znaleźć na stronie: [http://www.hp.eu/certificates.](http://www.hp.eu/certificates)
- (Wyszukaj wpisując nazwę modelu lub prawny numer modelu (RMN), który można znaleźć na etykiecie produktu.)

W sprawach dotyczących przepisów prawnych należy kontaktować się pod adresem: Hewlett-Packard GmbHDept./MS:HQ-TRE, Herrenberger Strasse 140, 71034 Boeblingen, Niemcy.

#### **Produkty z łącznością bezprzewodową (EMF)**

Ten produkt spełnia międzynarodowe wytyczne (ICNIRP) dotyczące ekspozycji na promieniowanie radiowe.

Produkt ten zawiera radiowe urządzenie nadawczo-odbiorcze. W przypadku komputerów przenośnych normalnego użytku odległość 20 cm gwarantuje, że poziomy ekspozycji na fale radiowe spełniają wymagania UE. Produkty przeznaczone do użytkowania z zastosowaniem mniejszych odległości, takie jak tablety, w typowych pozycjach roboczych spełniają wymagania UE, jednak od anten należy utrzymywać minimalną odległość 1 cm.

#### **Ograniczenia dotyczące produktu z łącznością bezprzewodową**

Ten produkt jest przeznaczony do nieograniczonego użytkowania na terenie wszystkich krajów UE, Islandii, Liechtensteinu, Norwegii i Szwajcarii.

### **Niemiecka uwaga dotycząca ergonomii**

Produkty HP noszące symbol zgodności "GS", które wchodzą w skład systemu składającego się z komputerów, klawiatur i monitorów marki HP również noszących symbol zgodności "GS", spełniają wymagania ustawowe dotyczące ergonomii. Podręcznik instalacji dołączony do produktu zawiera informacje dotyczące konfiguracji.

## **Uwaga dla użytkowników z Australii i Nowej Zelandii**

Urządzenie to zawiera radiowe urządzenie nadawczo-odbiorcze. W przypadku zwykłego użytkowania odległość 20 cm gwarantuje, że poziomy ekspozycji na fale radiowe spełniają wymagania norm obowiązujących w Australii i Nowej Zelandii.

### **Uwaga dla użytkowników z Japonii**

この装置は、クラスB情報技術装置です。この装置は、家庭環 境で使用することを目的としていますが、この装置がラジオや テレビジョン受信機に近接して使用されると、受信障害を引き 起こすことがあります。取扱説明書に従って正しい取り扱いを して下さい。

**VCCI-B** 

<span id="page-54-0"></span>この機器の使用周波数帯では、電子レンジ等の産業・科学・医療用機器のほか 工場の製造ライン等で使用されている移動体識別用の構内無線局(免許を要する 無線局)及び特定小電力無線局(免許を要しない無線局)が運用されています。

- 1 この機器を使用する前に、近くで移動体識別用の構内無線局及び特定小電力 無線局が運用されていないことを確認して下さい。
- 2 万一、この機器から移動体識別用の構内無線局に対して電波干渉の事例が発 生した場合には、速やかに使用周波数を変更するか又は電波の発射を停止した 上、下記連絡先にご連絡頂き、混信回避のための処置等(例えば、パーティシ ョンの設置など)についてご相談して下さい。
- 3 その他、この機器から移動体識別用の特定小電力無線局に対して電波干渉の 事例が発生した場合など何かお困りのことが起きたときは、次の連絡先へお問 い合わせ下さい。

連絡先:日本ヒューレット・パッカード株式会社 TEL:0120-014121

5 GHz帯を使用する特定無線設備 (802.11a相当)は屋内使用に限られて います。この機器を屋外で使用することは電波法で禁じられています。

#### **Oznaczenia certyfikatów bezprzewodowej sieci LAN, WAN i komunikacji Bluetooth**

この製品には、認証済みの無線機器を搭載しています。

Ten produkt zawiera certyfikowane urządzenia radiowe.

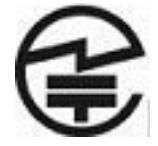

## **Uwagi dla użytkowników z Korei Południowej**

B급 기기 (가정용 방송통신기기)

이 기기는 가정용(B급)으로 전자파적합등록을 한 기기로서 주 로 가정에서 사용하는 것을 목적으로 하며, 모든 지역에서 사 용할 수 있습니다.

# 해당 무선설비는 전파혼신 가능성이 있으므로 인명안전과 관련된 서비스는 할 수 없음 (무선모들제품이 설치되어 있는 경우).

# **Uwaga dla użytkowników z Meksyku**

Declaración para México

La operación de este equipo está sujeta a las siguientes dos condiciones: (1) es posible que este equipo o dispositivo no cause interferencia perjudicial y (2) este equipo o dispositivo debe aceptar cualquier interferencia, incluyendo la que pueda causar su operación no deseada.

# <span id="page-55-0"></span>**Uwagi NCC - Tajwan**

**Urządzenia z łącznością bezprzewodową LAN 802.11a**

# 在5.25G ~5.35G頻帶內操作之無線<br>資訊傳輸設備僅適於室內使用

#### **Urządzenia z łącznością bezprzewodową LAN 802.11/urządzenia z łącznością Bluetooth/urządzenia z łącznością krótkiego zasięgu**

#### 低功率電波輻射性電機管理辦法

- 第十二條 經型式認證合格之低功率射頻電機,非經許可,公司、 商號或使用者均不得擅自變更頻率、加大功率或變更原 設計之特性及功能。
- 第十四條 低功率射頻電機之使用不得影響飛航安全及干擾合法通 信;經發現有干擾現象時,應立即停用,並改善至無干 **擾時方得繼續使用。** 前項合法通信, 指依電信規定作業之無線電信 · 低功率 射頻電機須忍受合法通信或工業、科學及醫療用電波輻 射性電機設備之干擾。

### **Wymagania dotyczące zestawu kabla zasilającego**

Zasilacz dostarczony wraz z komputerem jest wyposażony w funkcję automatycznej zmiany napięcia zasilania (Automatic Line Switching, ALS). Umożliwia to zasilanie komputera prądem o napięciu 100– 120 V lub 200–240 V.

Przewód zasilający (elastyczny przewód lub wtyczka sieciowa) dostarczony wraz z komputerem spełnia wymogi obowiązujące w kraju, w którym zakupiono urządzenie.

Jeżeli konieczne jest użycie kabla zasilającego dla innego kraju, należy kupić kabel zatwierdzony do użytku w danym kraju.

Kabel zasilający musi być dostosowany do urządzenia oraz do parametrów napięcia i prądu określonych na tabliczce znamionowej. Znamionowe napięcie i prąd kabla powinny być wyższe niż znamionowe napięcie i prąd podane na produkcie. Ponadto pole przekroju poprzecznego przewodu musi wynosić co najmniej 0,75 mm² lub 18 AWG, a długość kabla musi się mieścić w przedziale od

<span id="page-56-0"></span>1,8 m (6 stóp) do 3,6 m (12 stóp). W przypadku pytań dotyczących typu kabla zasilającego, którego należy używać, należy skontaktować się z autoryzowanym serwisem firmy HP.

Kabel zasilający powinien zostać poprowadzony w taki sposób, aby nie można było na niego nadepnąć ani przygnieść stawianym na nim lub przy nim przedmiotem. Szczególną uwagę należy zwrócić na wtyczkę, gniazdko sieci elektrycznej oraz miejsce, w którym kabel wychodzi z urządzenia.

#### **Wymagania dotyczące kabla zasilającego dla użytkowników w Japonii**

W przypadku użytkowania w Japonii należy korzystać wyłącznie z kabla zasilającego otrzymanego wraz z produktem.

**OSTROŻNIE:** Nie należy używać kabla zasilającego otrzymanego wraz z tym produktem do zasilania innych produktów.

# **Uwagi dotyczące środowiska naturalnego**

#### **Wymagania programu ENERGY STAR®**

Firma Hewlett Packard Company jako partner programu ENERGY STAR® przestrzega rozszerzonych norm agencji EPA i bierze udział w procesie certyfikacji, który gwarantuje, że produkty oznaczone logo ENERGY STAR® spełniają normy ENERGY STAR® zgodnie z odpowiednimi standardami ENERGY STAR® dotyczącymi wydajności energetycznej.

Na wszystkich wyświetlaczach zakwalifikowanych do programu ENERGY STAR® znajduje się następujące oznaczenie certyfikacyjne ENERGY STAR®:

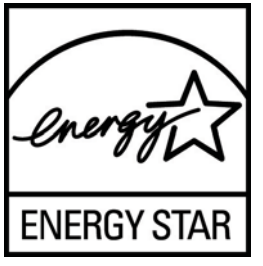

Wymagania programu ENERGY STAR® w odniesieniu do monitorów i komputerów zostały określone przez agencję EPA w celu promowania zasad oszczędzania energii oraz zmniejszenia zanieczyszczenia powietrza przez używanie bardziej energooszczędnego wyposażenia w domach, biurach i fabrykach. Jednym ze sposobów osiągnięcia tego celu jest korzystanie z funkcji zarządzania energią systemu Microsoft Windows, aby zmniejszyć zużycie energii, kiedy produkt nie jest używany.

Funkcja zarządzania energią umożliwia komputerowi przejście w tryb niskiego poboru energii lub "uśpienia" po okresie braku aktywności użytkownika. Obsługuje ona również zarządzanie energią przez zewnętrzny monitor zgodny z wytycznymi ENERGY STAR®. Aby skorzystać z możliwości oszczędzania energii, należy użyć domyślnych ustawień zarządzania energią komputera i monitora zgodnych z wytycznymi ENERGY STAR. Komputery ENERGY STAR® zasilane z sieci działają wówczas w następujący sposób:

- Wyłączenie wyświetlacza zewnętrznego po 15 minutach braku aktywności użytkownika
- Przejście komputera w tryb niskiego poboru energii lub uśpienia po 30 minutach braku aktywności użytkownika

Po wznowieniu przez użytkownika korzystania z urządzenia komputery ENERGY STAR® opuszczają tryb niskiego poboru energii (uśpienia), a monitory ENERGY STAR® włączają się ponownie. Dzieje się to na przykład po naciśnięciu przez użytkownika przycisku zasilania/uśpienia, otrzymaniu sygnału z urządzenia wejściowego lub z sieci, jeśli włączona jest funkcja Wake On LAN (WOL) itp.

<span id="page-57-0"></span>Dodatkowe informacje na temat programu ENERGY STAR®, jego korzyści dla środowiska oraz potencjalnych oszczędności energii i pieniędzy dzięki funkcji zarządzania energią znajdują się w witrynie internetowej zarządzania energią EPA ENERGY STAR® pod adresem <http://www.energystar.gov/powermanagement>.

#### **Utylizacja materiałów**

Niektóre monitory LCD firmy HP zawierają rtęć w lampach jarzeniowych, która może wymagać specjalnego postępowania po zakończeniu eksploatacji.

Sposób utylizacji tego materiału może być określony przepisami związanymi z ochroną środowiska. W celu uzyskania informacji dotyczących pozbywania się odpadów oraz recyklingu należy skontaktować się z władzami lokalnymi lub odwiedzić stronę organizacji Electronic Industries Alliance (EIA) pod adresem <http://www.eiae.org>.

#### **Utylizacja zużytych urządzeń przez użytkowników prywatnych w Unii Europejskiej**

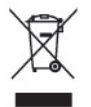

Ten symbol umieszczony na urządzeniu informuje, że ten produkt nie może zostać zutylizowany razem ze zwykłymi odpadami z gospodarstwa domowego. Przepisy nakładają na użytkownika obowiązek pozbywania się zużytego sprzętu elektrycznego i elektronicznego przez dostarczenie go do wyznaczonego punktu zbiórki w celu poddania go recyklingowi. Osobna zbiórka i recykling zużytego sprzętu przyczyniają się do oszczędzania zasobów naturalnych i zapewniają, że recykling odbywa się w sposób nieszkodliwy dla ludzkiego zdrowia i dla środowiska naturalnego. Aby uzyskać bardziej szczegółowe informacje o recyklingu tego produktu, należy skontaktować się z urzędem miejskim, firmą zajmującą się wywozem i utylizacją śmieci lub sklepem, w którym nabyto urządzenie.

#### **Program recyklingu firmy HP**

Firma HP zachęca klientów do recyklingu zużytego sprzętu elektronicznego, oryginalnych kaset drukarek HP oraz akumulatorów. Więcej informacji o programach recyklingu znajduje się na stronie [http://www.hp.com/recycle.](http://www.hp.com/recycle)

#### **Substancje chemiczne**

Firma HP dokłada wszelkich starań, aby udzielić swoim klientom jak najdokładniejszych informacji dotyczących substancji chemicznych stosowanych w produktach w celu spełnienia wymogów prawnych takich jak np. rozporządzenie REACH (Rozporządzenie unijne nr 1907/2006). Raport dotyczący substancji chemicznych użytych w tym produkcie można znaleźć na stronie [http://www.hp.com/go/reach.](http://www.hp.com/go/reach)

#### **Ograniczenia dotyczące używania substancji niebezpiecznych (RoHS)**

Japońskie przepisy dotyczące zgodności z normami określone w specyfikacji JIS C 0950, 2005 nakładają na producenta wymóg dostarczenia deklaracji dotyczącej materiałów użytych do produkcji pewnych kategorii urządzeń elektronicznych oferowanych w sprzedaży po 1 lipca 2006 roku. Aby zapoznać się z deklaracją materiałów zastosowanych w tym urządzeniu (JIS C 0950), należy odwiedzić stronę [http://www.hp.com/go/jisc0950.](http://www.hp.com/go/jisc0950)

<span id="page-58-0"></span>2008年、日本における製品含有表示方法、JISC0950が公示されました。製 造事業者は、2006年7月1日以降に販売される電気·電子機器の特定化学 物質の含有につきまして情報提供を義務付けられました。製品の部材表示 につきましては、www.hp.com/go/jisc0950を参照してください。

### 有毒有害物质/元素的名称及含量表

#### 根据中国

《电子信息产品污染控制管理办法》

#### 液晶显示器

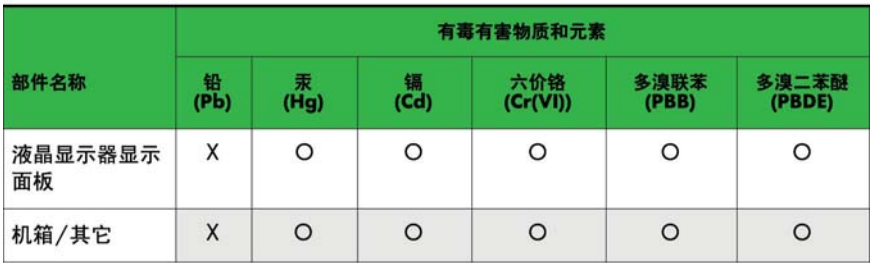

#### CRT 显示器

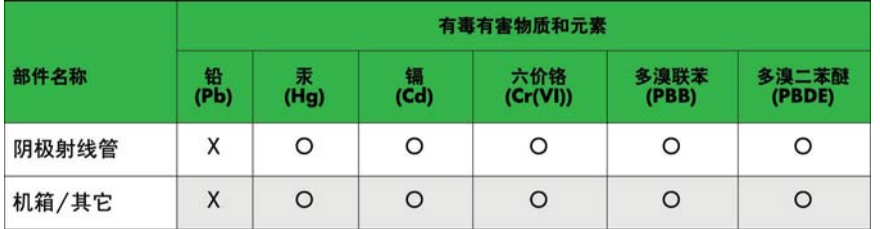

O: 表示该有毒或有害物质在该部件所有均质材料中的含量均在 SJ/T11363-2006标准规定的限量要求以下。

X: 表示该有毒或有害物质至少在该部件所用的某一均质材料中的含量超 出 SJ/T11363-2006标准规定的限量要求。

表中标有"X"的所有部件都符合欧盟 RoHS 法规 一"欧洲议会和欧盟理 事会 2003年1月27日关于电子电器设备中限制使用某些有害物质的 2002/95/EC 号指令"。

注: 环保使用期限的参考标识取决于产品正常工作的温度和湿度等条件。

#### **Tureckie przepisy EEE**

Zgodność z uregulowaniem EEE

EEE Yönetmeliğine Uygundur

#### **Ograniczenie stosowania substancji niebezpiecznych — Ukraina**

Niniejsze urządzenie spełnia wymogi regulacji technicznych zatwierdzonych uchwałą rządu Ukrainy nr 1057 z dnia 3 grudnia 2008 r. odnośnie do ograniczenia użycia niektórych substancji niebezpiecznych w urządzeniach elektrycznych i elektronicznych.